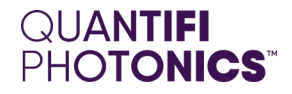

# LASER

# 1200 SERIES

Tunable Laser Source

**PXIE USER MANUAL**

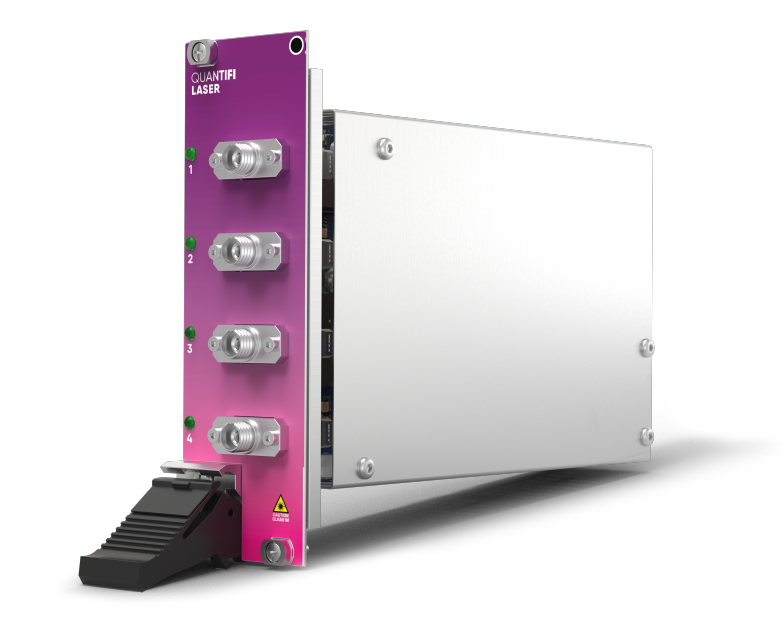

**[quantifiphotonics.com](https://www.quantifiphotonics.com/)**

#### Copyright © 2023 Quantifi Photonics Ltd All rights reserved.

No part of this publication may be reproduced, stored in a retrieval system or transmitted in any form, be it electronically, mechanically, or by any other means such as photocopying, recording or otherwise, without the prior written permission of Quantifi Photonics Ltd (Quantifi Photonics).

Information provided by Quantifi Photonics is believed to be accurate and reliable.

However, no responsibility is assumed by Quantifi Photonics for its use nor for any infringements of patents or other rights of third parties that may result from its use. No license is granted by implication or otherwise under any patent rights of Quantifi Photonics.

The information contained in this publication is subject to change without notice.

#### **Trademarks**

Quantifi Photonics' trademarks have been identified as such. However, the presence or absence of such identification does not affect the legal status of any trademark. All third party product and company names are trademarks™ or registered® trademarks of their respective holders. Neither Quantifi Photonics nor any software programs or other goods or services offered by Quantifi Photonics are affiliated with, endorsed by, or sponsored by the third parties listed below.

LabVIEW™ is a trademark of National Instruments. MATLAB® is a trademark of The MathWorks Inc. Python® is a trademark of the Python Software Foundation. Microsoft Edge®, and Microsoft Windows® are trademarks of the Microsoft Corporation. Google Chrome™ is a trademark of Google LLC.

#### **Units of Measurement**

Units of measurement in this publication conform to SI standards and practices.

#### **EU Authorized Representative**

Certification Company Veluwezoom 42 1327 AH ALMERE The Netherlands +31 (0)36 202 40 37 info@certification-company.com

#### **User manual version: 3.02**

# Table of contents

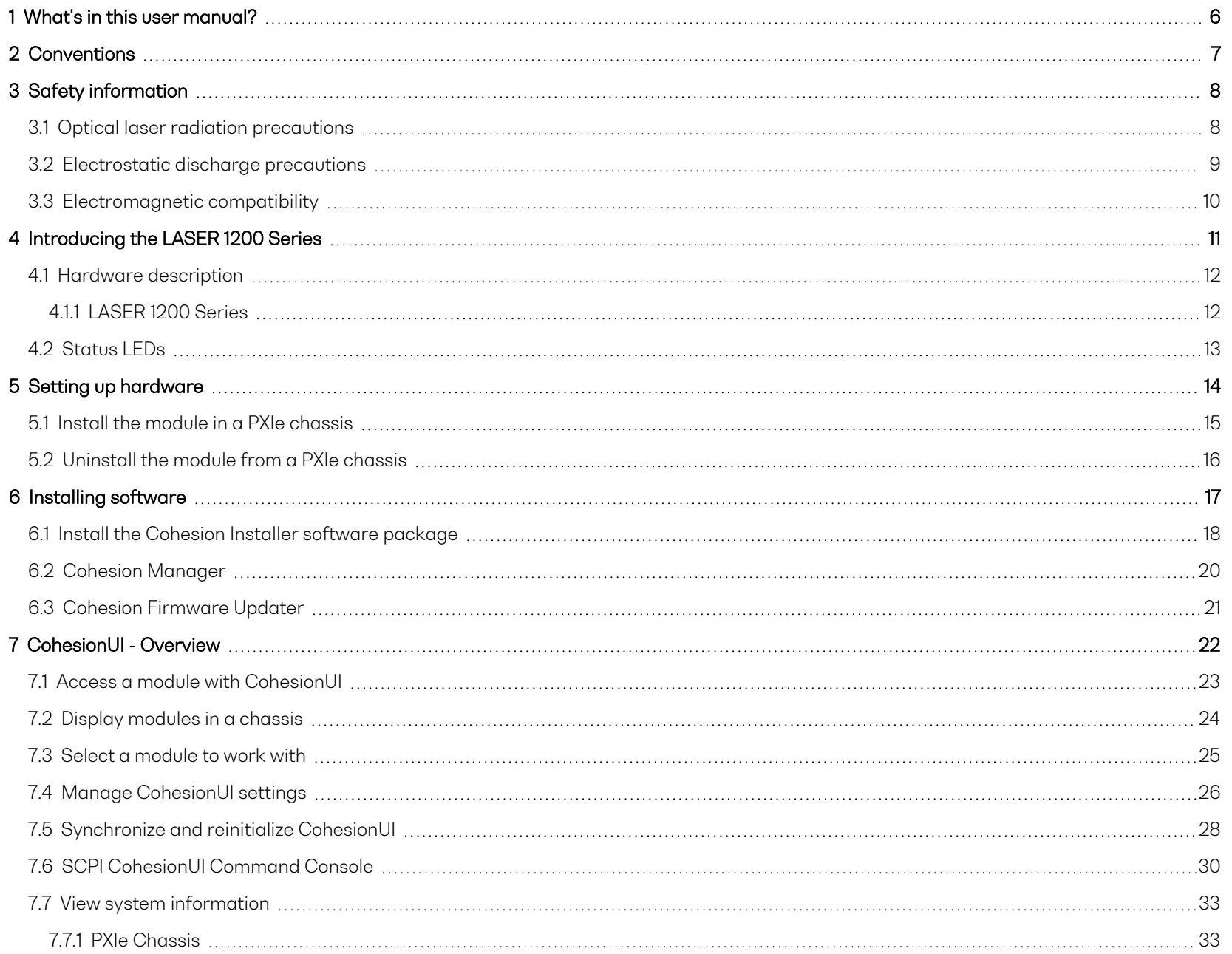

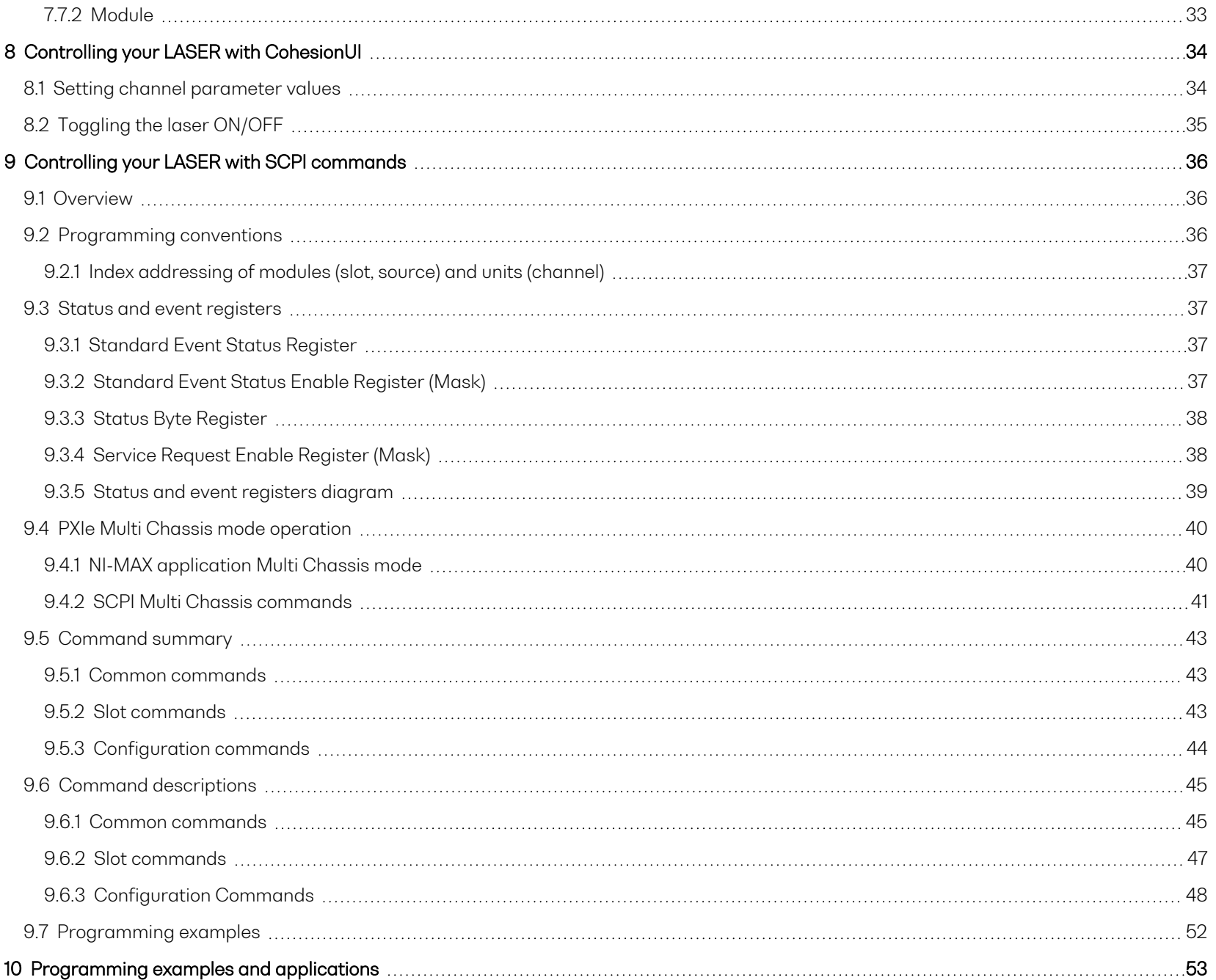

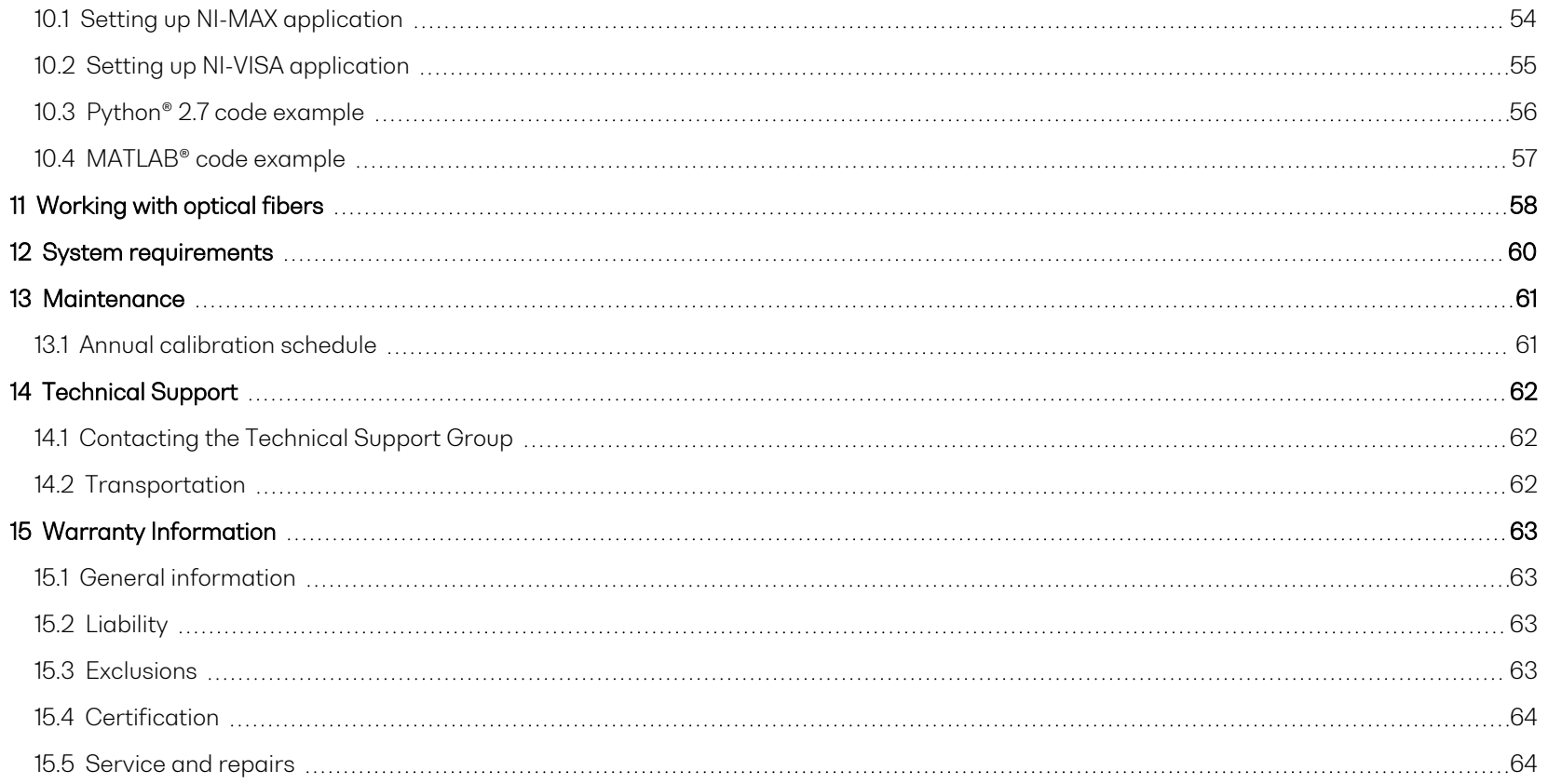

# <span id="page-5-0"></span>**1 What's in this user manual?**

You can find the following information in this document:

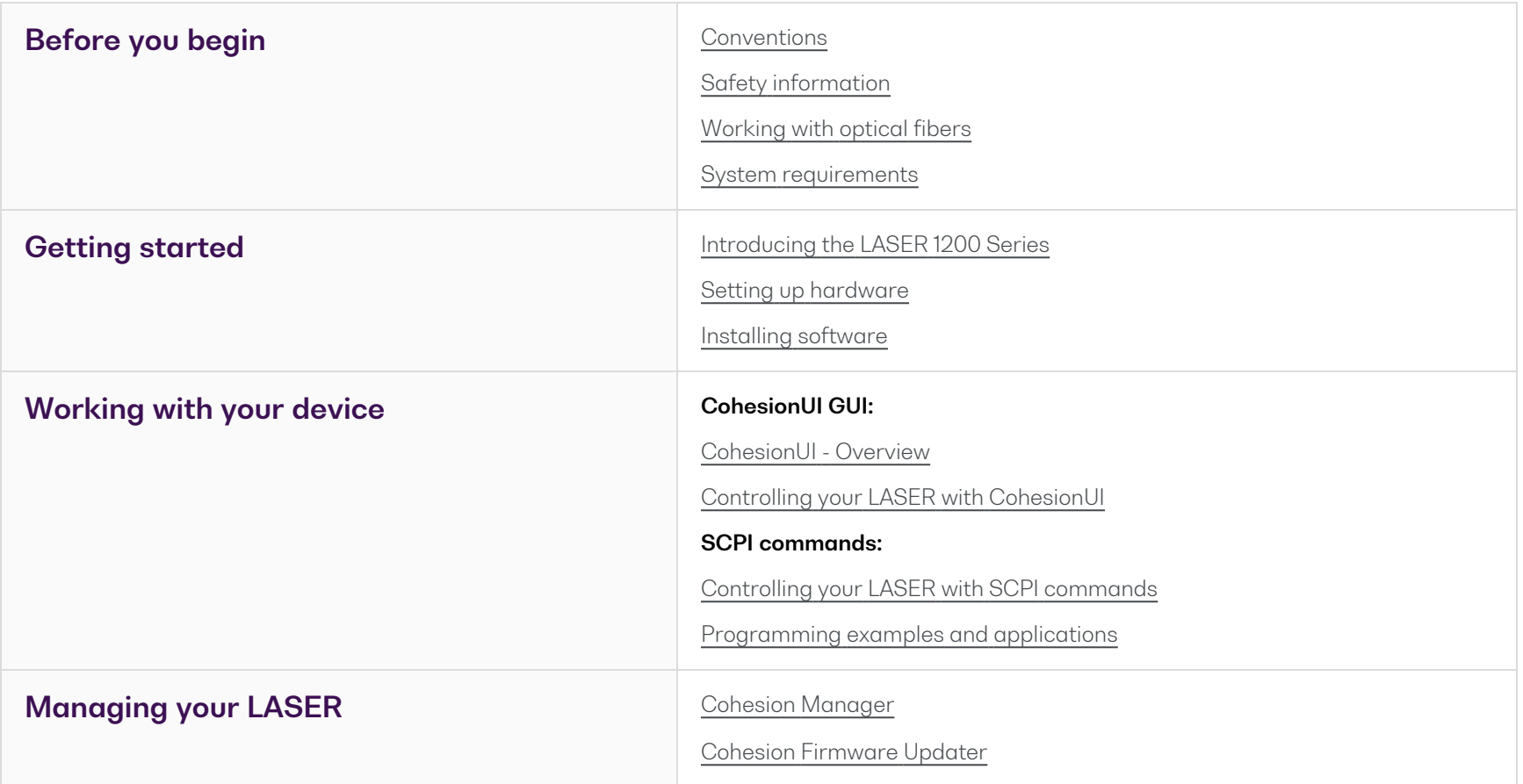

# <span id="page-6-0"></span>**2 Conventions**

Please make yourself familiar with these conventions; we use them throughout this user manual:

# **WARNING**

Indicates a potentially hazardous situation which, if not avoided, could result in **death or serious injury**.

Do not proceed unless the required conditions are met and understood.

# **A** CAUTION

Indicates a potentially hazardous situation which, if not avoided, may result in **minor or moderate injury** or **component damage**.

Do not proceed unless the required conditions are met and understood.

#### **NOTE**

Indicates relevant information that requires your attention.

# <span id="page-7-0"></span>**3 Safety information**

<span id="page-7-1"></span>Carefully read all safety information before using your Quantifi Photonics product.

### **3.1 Optical laser radiation precautions**

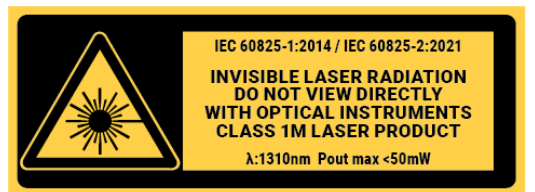

# **WARNING**

To protect yourself from harm caused by optical radiation:

- Do not install or terminate fibers while the light source is active.
- Turn the Quantifi Photonics product OFF before inspecting the end face(s) of the product, or any optical patch cords connected to it.
- ⋗ Never look directly into a live fiber; ensure that your eyes are protected at all times.

# **CAUTION**

The use of controls, adjustments, and procedures other than those specified in this document may result in exposure to hazardous situations involving optical radiation.

# <span id="page-8-0"></span>**3.2 Electrostatic discharge precautions**

# **A** CAUTION

The product is sensitive to electrostatic discharge (ESD). To ensure that you do not cause ESD damage to the product:

- Always follow proper grounding and ESD management practices.
- Store the unused product in the original protective electrostatic packaging that it was shipped in.
- Use a wrist strap and grounding table mat when unpacking or handling the product.

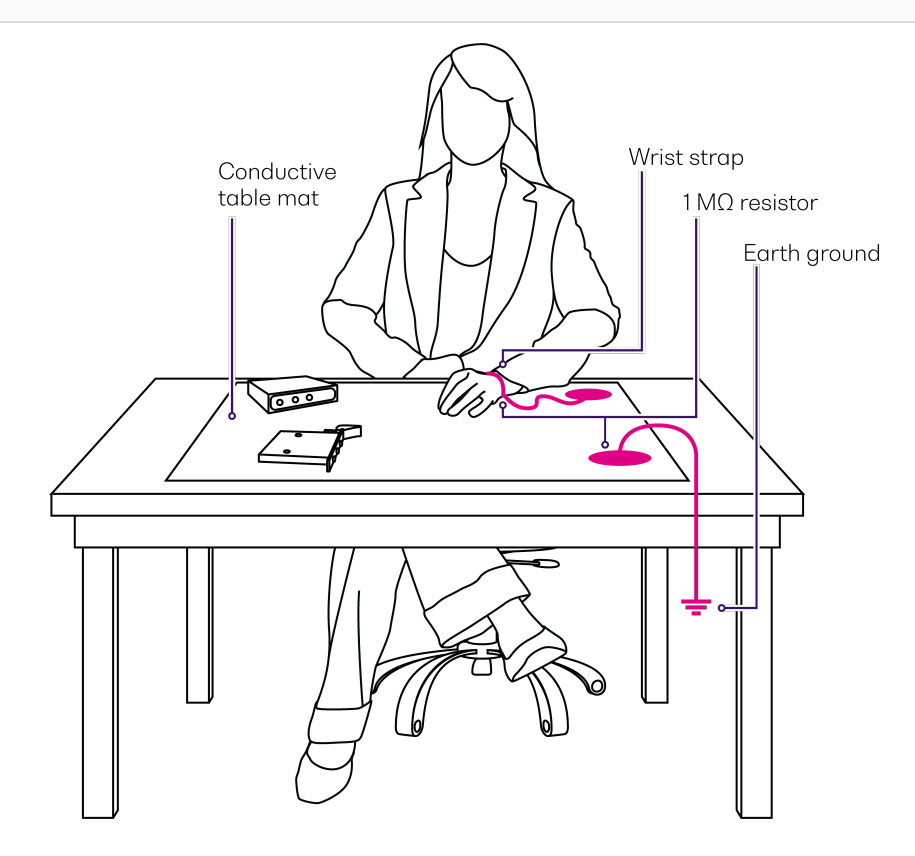

# <span id="page-9-0"></span>**3.3 Electromagnetic compatibility**

# **A** CAUTION

For electromagnetic compatibility, this product is a Class A product. It is intended for use in an industrial environment. There may be potential difficulties in ensuring electromagnetic compatibility in other environments, due to conducted as well as radiated disturbances.

 $\bigwedge$  This symbol on the unit refers to documentation provided with the product for related safety information. Ensure that the required conditions are met and understood before using the product.

# <span id="page-10-0"></span>**4 Introducing the LASER 1200 Series**

The LASER 1200 Series is a highly customizable DFB laser source available in a wide range of wavelengths and powers. Depending on the selection of DFB sources, the module will either be a single, or double slot configuration.

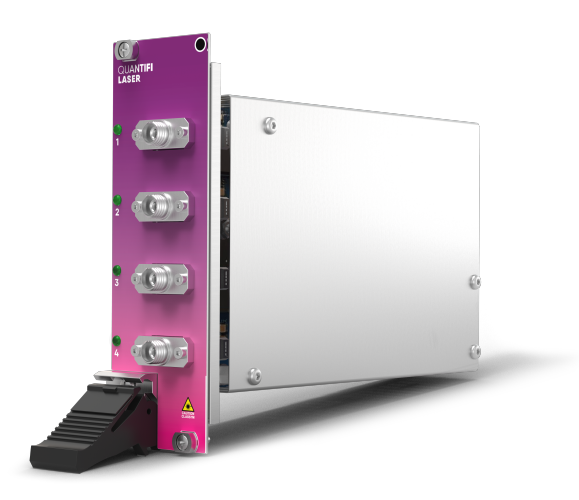

#### **Programming interfaces**

Through its programming interfaces you can take advantage of the SCPI-compliant command language and choose from programming tools such as LabView, C++, Python, or any of the other popular programming languages used to control automatic test equipment (ATE).

#### **CohesionUI™**

Quantifi Photonics' web-based graphical user interface CohesionUI is hosted on Microsoft Windows® and enables you to control your device from any supported web browser.

# <span id="page-11-0"></span>**4.1 Hardware description**

### <span id="page-11-1"></span>**4.1.1 LASER 1200 Series**

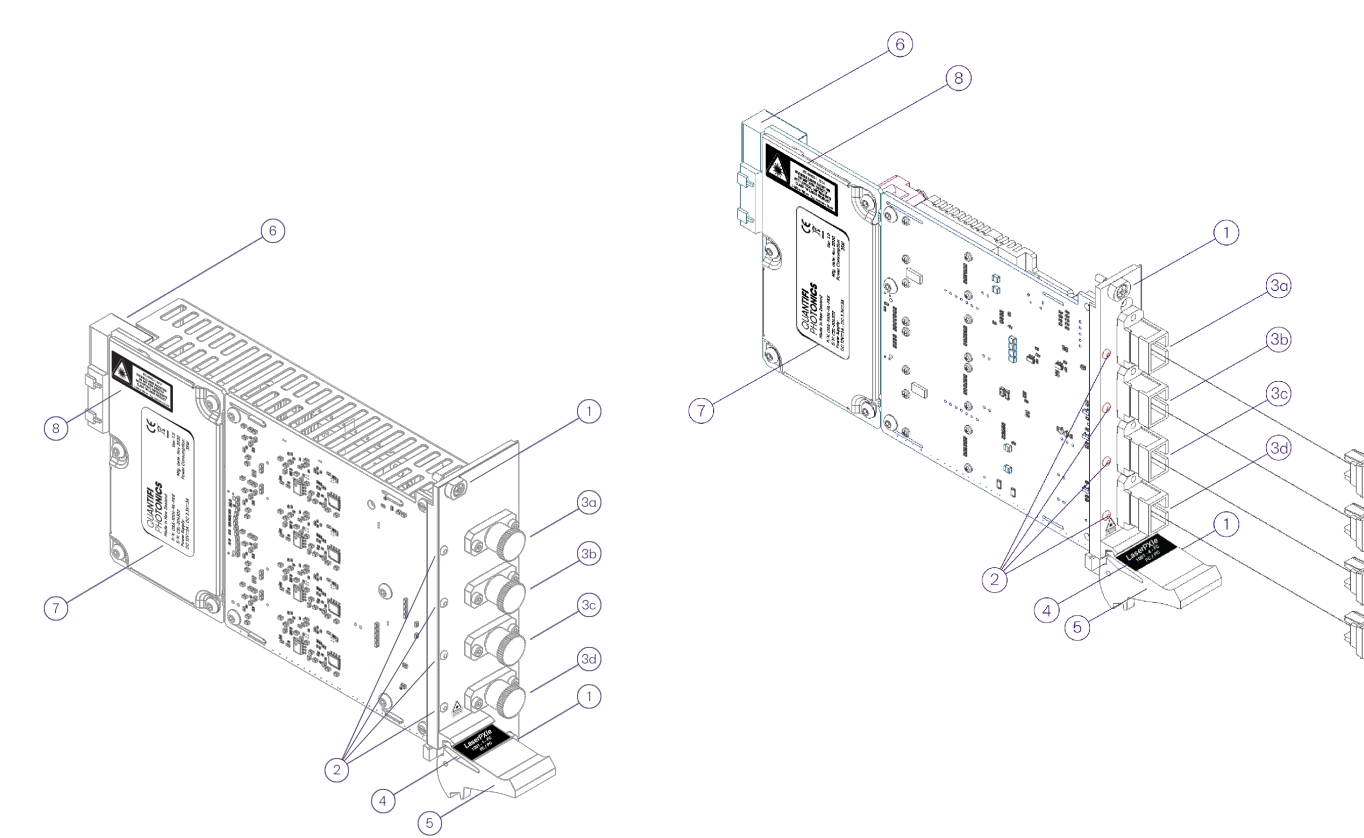

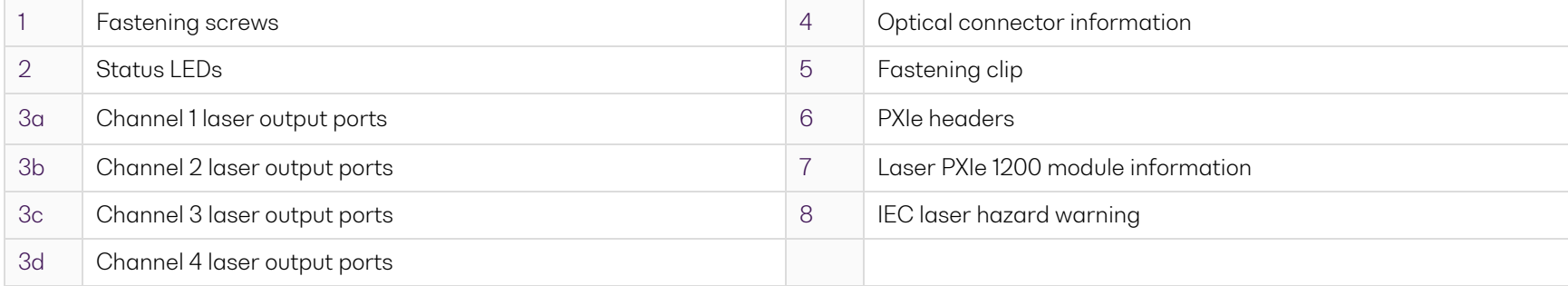

# <span id="page-12-0"></span>**4.2 Status LEDs**

The LED shows the status of the channel:

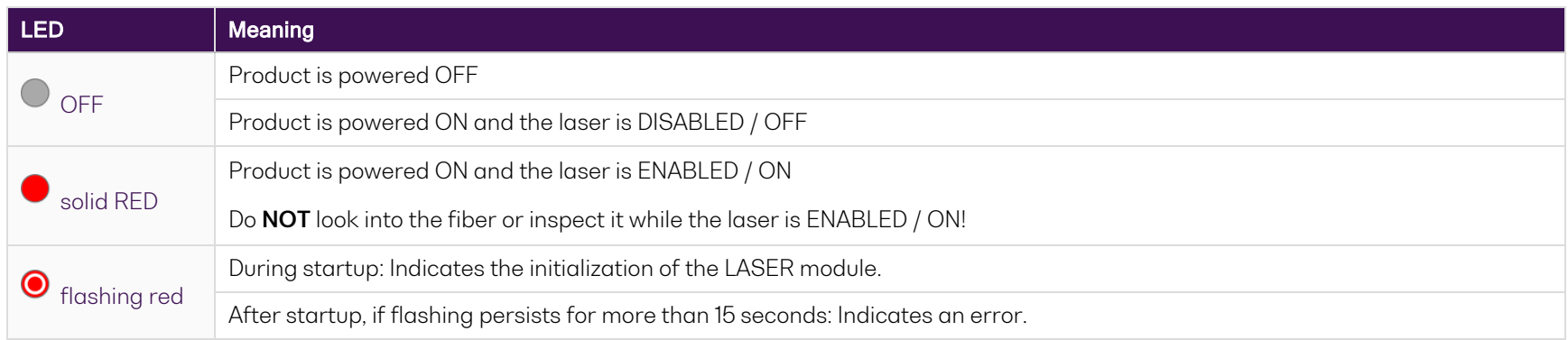

# <span id="page-13-0"></span>**5 Setting up hardware**

Quantifi Photonics modules are designed for easy installation in a PXIe-compatible chassis.

Ensure that the chassis being used supports PXIe (or contains PXI-hybrid compatible slots). If you are unsure if your chassis is compatible with your Quantifi Photonics product, please contact Quantifi Photonics Customer Support.

Make sure to follow these instructions when installing or removing a Quantifi Photonics module from a PXIe chassis.

# **A** CAUTION

The product is sensitive to electrostatic discharge (ESD). To prevent damage from ESD:

- > Do not remove the product from the antistatic packaging until instructed to do so.
- Wear a grounded wrist strap at all times when handling the product.

# **A** CAUTION

Skin contact may leave corrosive residue and damage a connector:

> Do not touch the optical connectors.

# <span id="page-14-0"></span>**5.1 Install the module in a PXIe chassis**

# **WARNING**

When attempting to install or remove a module or any component of the PXIe chassis:

- Power the chassis OFF. ⋗
- $\geq$ Follow these installation instructions.
- After powering the PXIe chassis ON, please wait at least 2 minutes before attempting to communicate with the module. This gives the chassis time to boot and initialize the communication server.

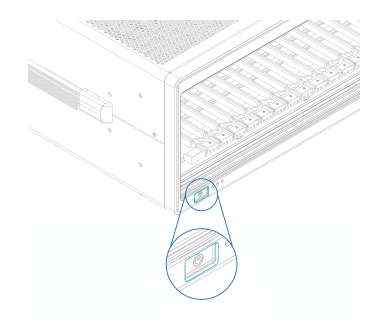

**1** Power the chassis OFF. **2** Remove the module from the anti-static bag. Retain the bag.

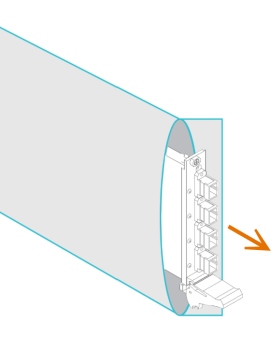

**3** Align the module with the slot guide rails.

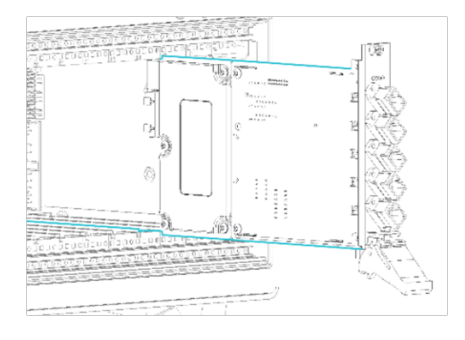

**4** Push module into slot until you feel resistance from the backplane connection.

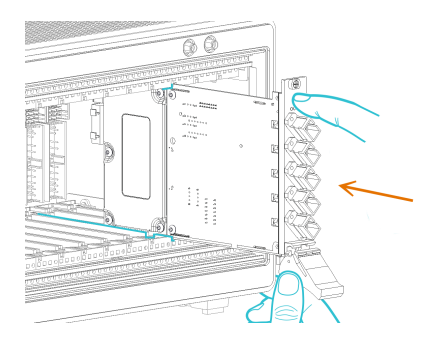

**5** Engage the fastening clip. Secure all fastening screws.

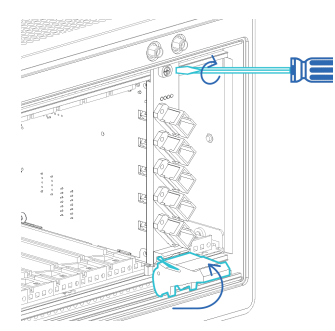

**6** Power the chassis ON.

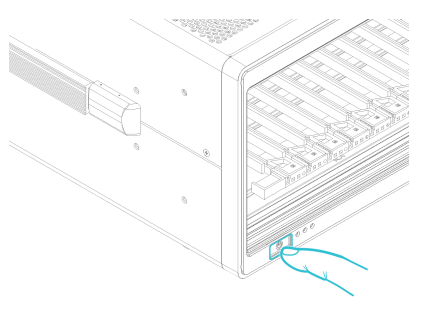

# <span id="page-15-0"></span>**5.2 Uninstall the module from a PXIe chassis**

# **WARNING**

When attempting to install or remove a module or any component of the PXIe chassis:

- Power the chassis OFF.
- Follow these installation instructions.

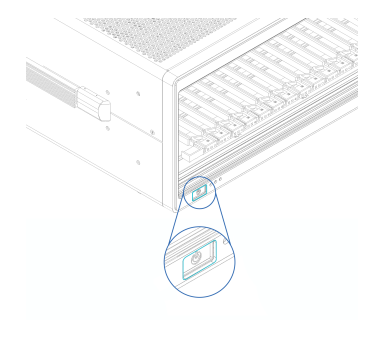

**1** Power the chassis OFF. **2** Unsecure the fastening screws and fastening clip.

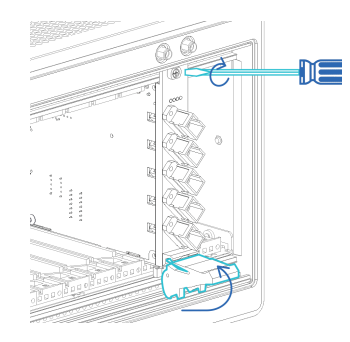

**3** Pull out the module.

**Use the fastening clip to pull. Do NOT pull on the connectors**.

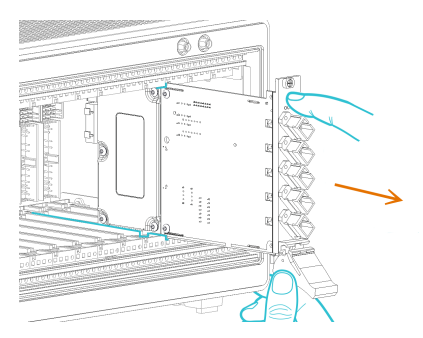

**4** Store the module in its antistatic bag. **5** Power ON the chassis.

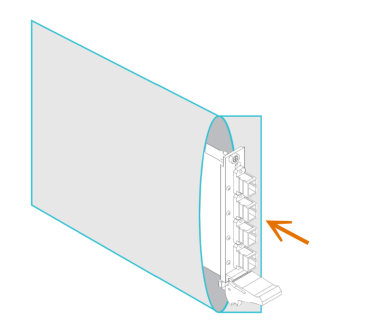

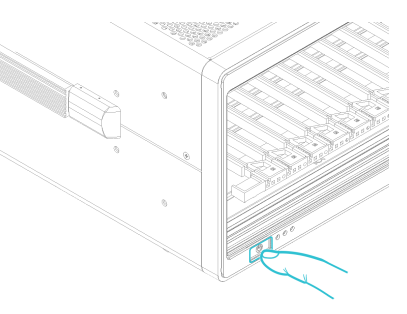

# <span id="page-16-0"></span>**6 Installing software**

The Cohesion Installer software package enables communication between the PXIe controller and Quantifi Photonics modules installed in a chassis.

The Cohesion Installer contains all required drivers and software:

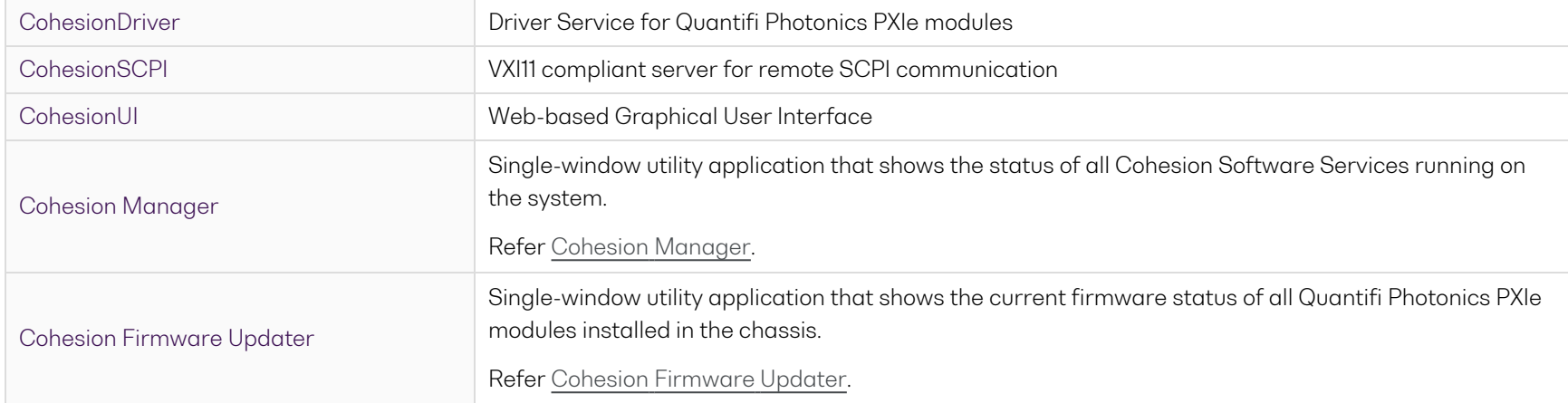

#### <span id="page-17-0"></span>**6.1 Install the Cohesion Installer software package**

Install Cohesion Installer on:

- the PXIe controller of the PXIe Chassis in which the Quantifi Photonics module(s) will be installed, or
- the controller PC (multi-chassis MXI setup)

For details on system requirements, refer System [requirements](#page-59-0).

- To install Cohesion Installer:
	- 1. We recommended that you save your work and close open programs before installing Cohesion Installer.
	- 2. Locate and run **CohesionInstaller-<version\_number>.exe** from the provided USB media device (or download it from the Quantifi Photonics website) and follow the on-screen installation prompts.
	- 3. Select the Installation Type: **CohesionUI with Apache** (this is the default setting)
	- 4. Select the Chassis Mode: **Single Chassis Mode** (this is the default setting). If unsure, select this default setting.

To operate in Multiple Chassis Mode, additional hardware modules are required. As you can change the Chassis Mode later, we recommend to select **Single Mode** unless all other configuration requirements have been met.

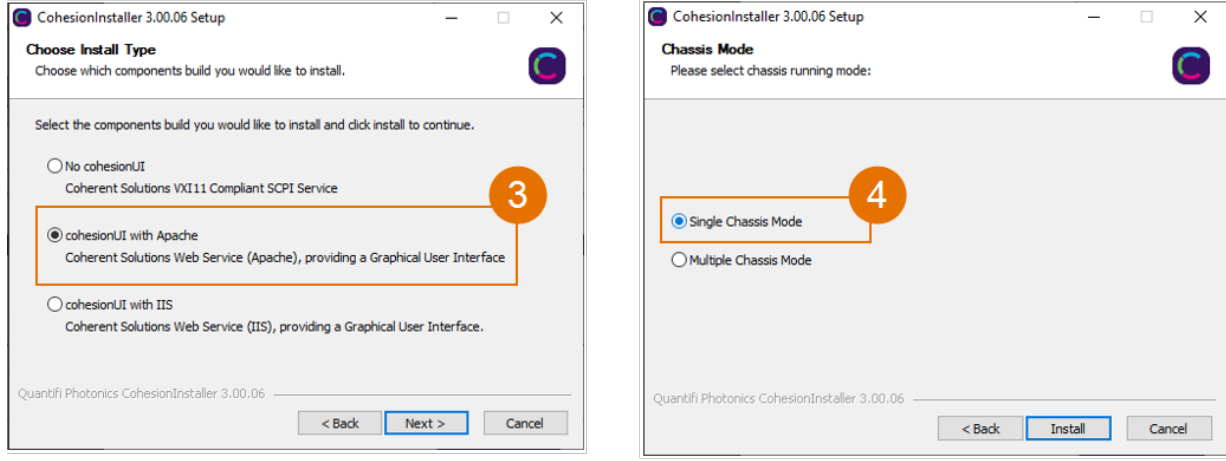

- 5. At the end of the installation, we recommend you select the **Reboot now** option, and click **Finish** to complete the installation process.
- 6. A Windows Security Alert may prompt the user for network access. We recommend that **both options are ticked**, to allow any network configuration.

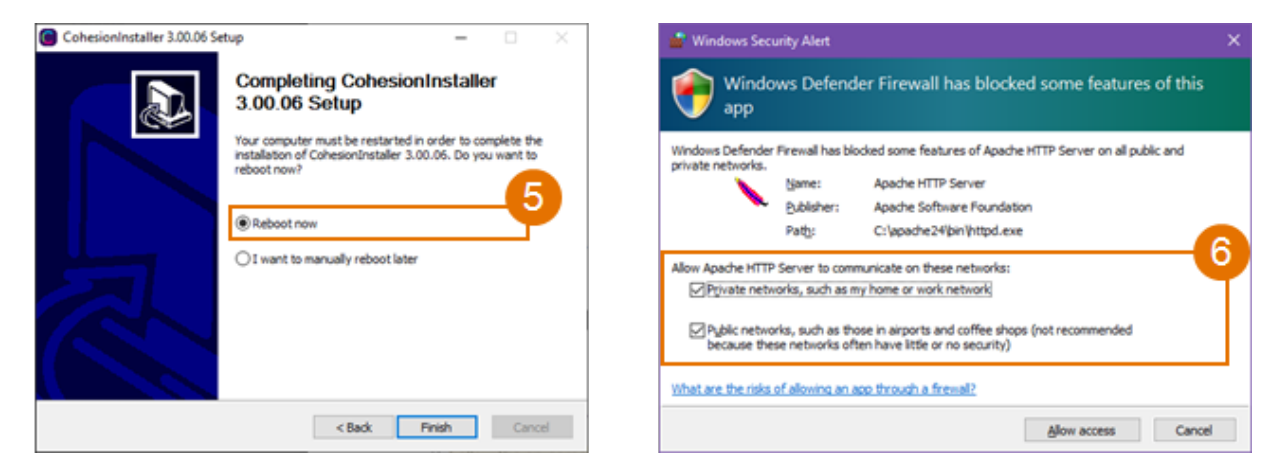

7. On startup after rebooting the system a User Account Control prompt might be displayed. Click **Yes** to allow running of the **Cohesion Firmware Updater Utility** and proceed with the application.

# <span id="page-19-0"></span>**6.2 Cohesion Manager**

Cohesion Manager is a single-window utitlity application that shows the status of all Cohesion Software Services running on the system.

By default, these Cohesion Software Services will start automatically on startup of Windows and need to be running to facilitate proper communication with the Quantifi Photonics PXIe modules.

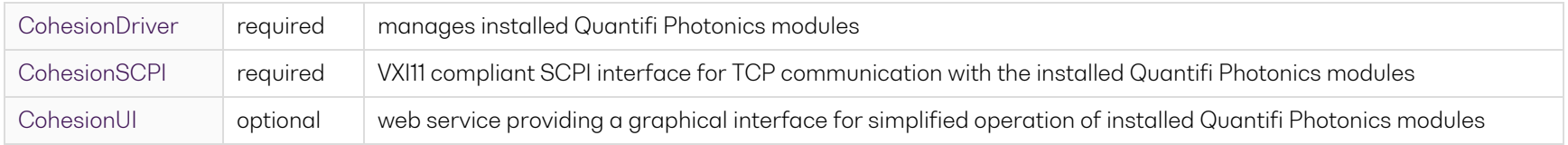

- $\blacktriangleright$  To open Cohesion Manager:
	- Search for Cohesion Manager in the Windows Start Menu.
- From Cohesion Manager you can:
	- 1. Start or stop the CohesionDriver service, CohesionSCPI service, or CohesionUI service independently.
	- 2. View all installed Quantifi Photonics system utilities.
	- 3. In this example you can open the Cohesion Firmware Updater application.

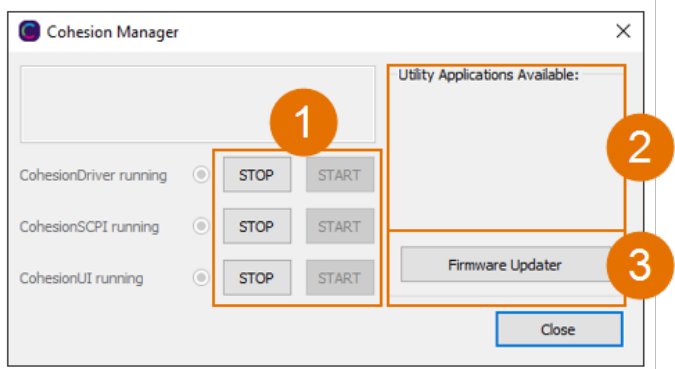

- $\blacktriangleright$  If you can't detect or communicate with modules:
	- > Open Cohesion Manager.
	- Check the status of software services, and start a service if required.

# <span id="page-20-0"></span>**6.3 Cohesion Firmware Updater**

Cohesion Firmware Updater launches automatically when you install a new version of Cohesion Installer on the system and reboot. Or, you can open it via the Cohesion Manager application.

It is a single-window summary application that enables you to:

- view the current firmware status of all Quantifi Photonics PXIe modules installed in the chassis.
- update firmware to a new version if available.

We recommended that you update firmware if a new version is available.

- $\blacktriangleright$  To upgrade firmware:
	- 1. Open **Cohesion Manager**, for example by searching for it in the Windows Start Menu.
	- 2. In **Cohesion Manager**, click **Firmware Updater**.
	- 3. Modules with out-of-date firmware are highlighted red.
	- 4. Click **Automatic** to update automatically.
	- 5. Progress will be displayed in **Update Status**.
	- 6. Click **File** to update to a specific firmware package.

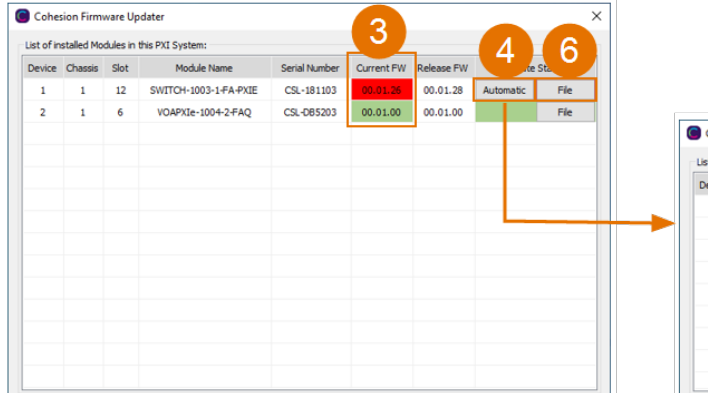

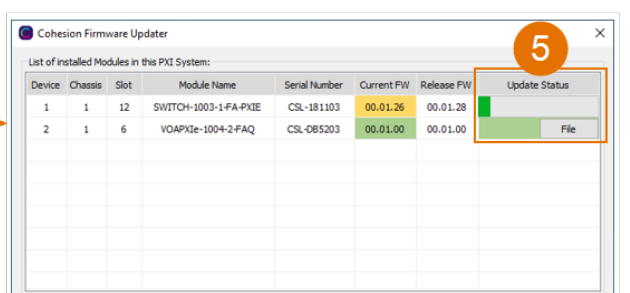

# <span id="page-21-0"></span>**7 CohesionUI - Overview**

CohesionUI is a web-based graphical interface that you can use to work with your Quantifi Photonics products.

CohesionUI is part of the Cohesion Installer software package. For details on Cohesion Installer, refer [Installing](#page-16-0) software.

- 1. **HOME**: View all modules in the chassis
- 2. **MODULES**: Access a module
- 3. **SETTINGS**: Change CohesionUI settings
- 4. **CONSOLE**: Communicate with modules using SCPI commands
- 5. **INFO**: Display chassis information

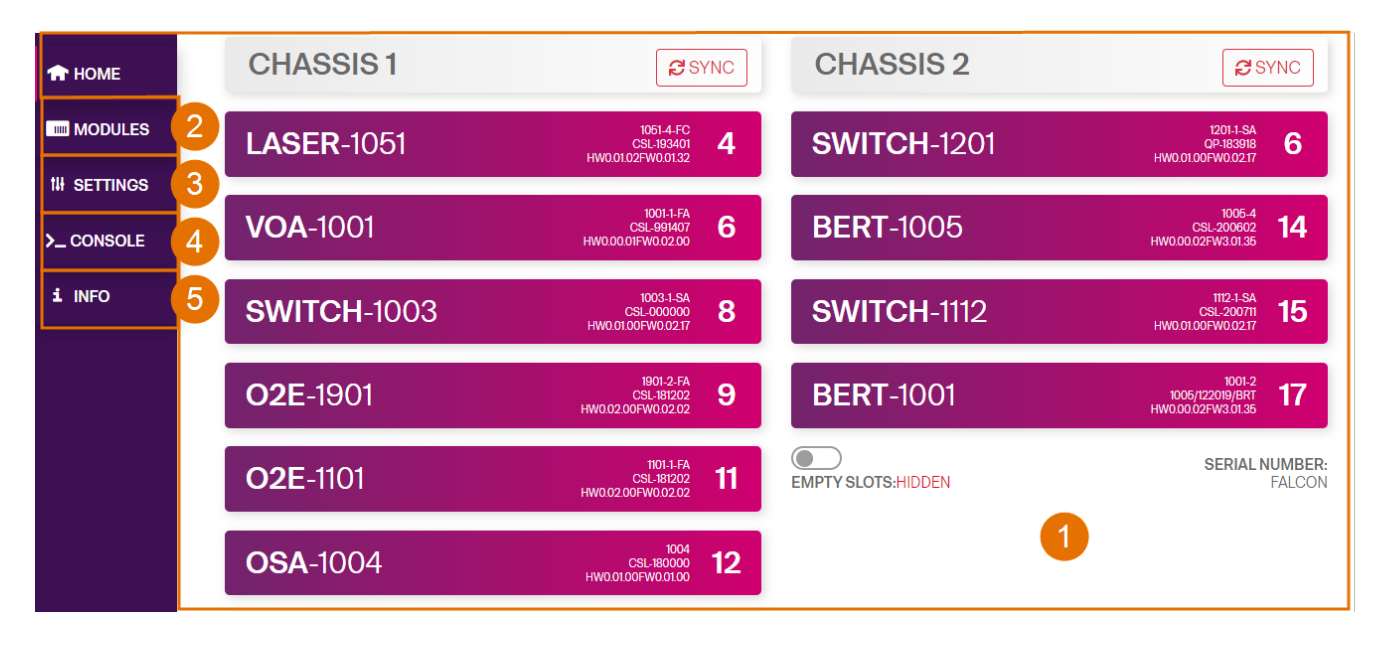

# <span id="page-22-0"></span>**7.1 Access a module with CohesionUI**

You can access Quantifi Photonics modules via CohesionUI from the chassis controller, or from a controller PC.

To connect with a module, you need the IP address of the chassis the module is installed in.

- $\blacktriangleright$  To obtain the IP address of the chassis:
	- 1. Open the **Command Prompt** window on the chassis controller.
	- 2. Run the ipconfig command.
	- 3. Note down the IPv4 address that is displayed.
- To connect with modules via CohesionUI:
	- 1. On the controller or controller PC, open CohesionUI, for example by double-clicking the desktop icon, or open a supported browser (refer System [requirements\)](#page-59-0).
	- 2. Enter the IP address of the chassis as the URL.

On the controller you can use 127.0.0.1 as the URL instead.

3. CohesionUI will launch in the browser, listing all available Quantifi Photonics modules installed in the chassis (refer Display [modules](#page-23-0) in a [chassis](#page-23-0)).

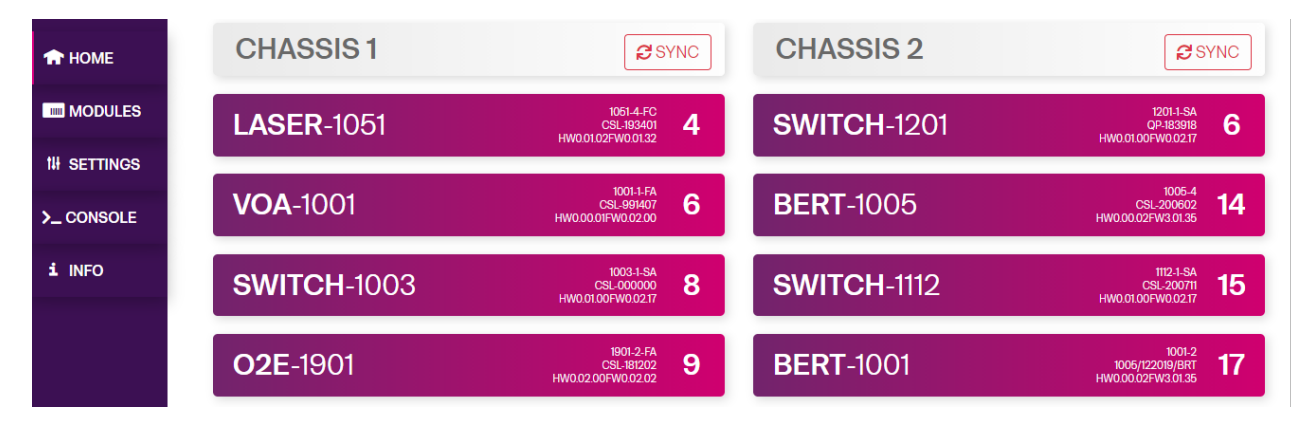

# <span id="page-23-0"></span>**7.2 Display modules in a chassis**

The **HOME** page is the main landing page in CohesionUI; it displays all available Quantifi Photonics modules in the PXIe chassis.

- 1. Numbers indicate the slots the modules are installed in.
- 2. You can hide (default setting) or show empty slots in the PXIe chassis by toggling the **EMPTY SLOTS** button.
- 3. You can select a module to work with by clicking it.

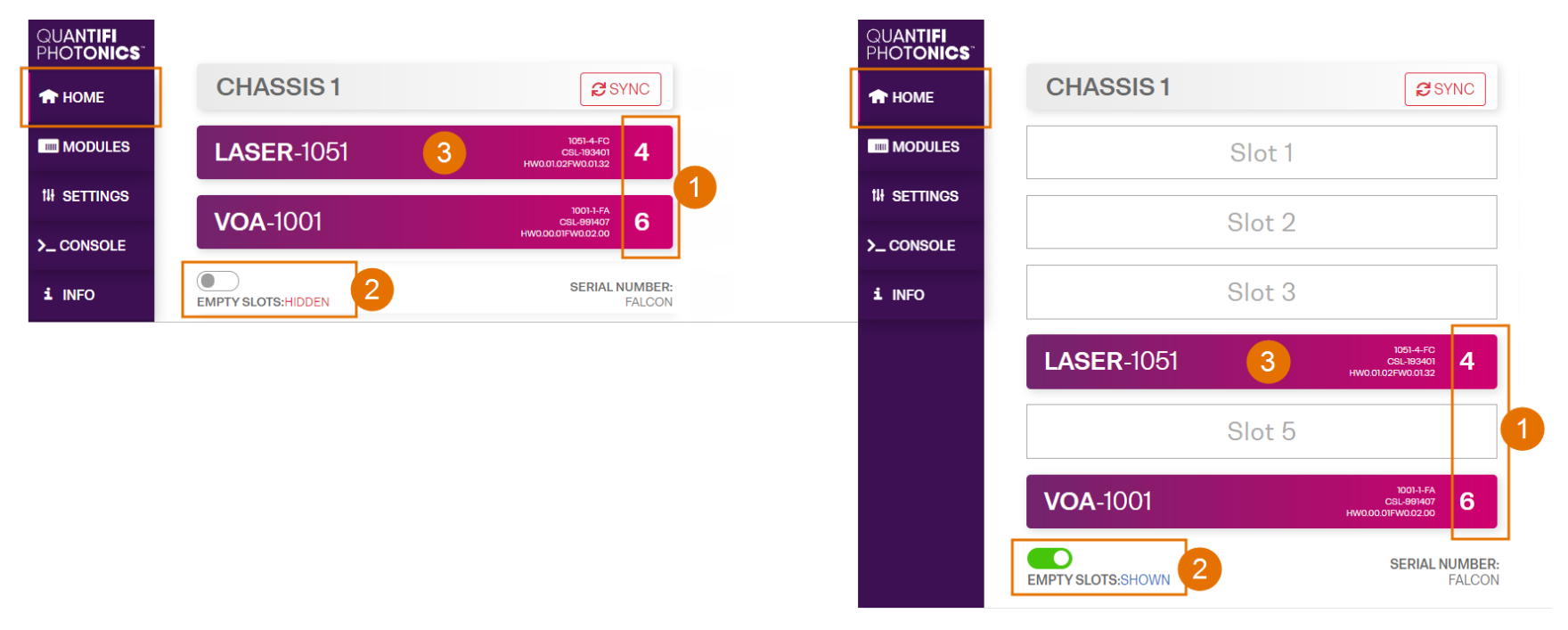

#### <span id="page-24-0"></span>**7.3 Select a module to work with**

- $\blacktriangleright$  To select a module:
	- 1. Go to the **HOME** page.
	- 2. Click the on the module.

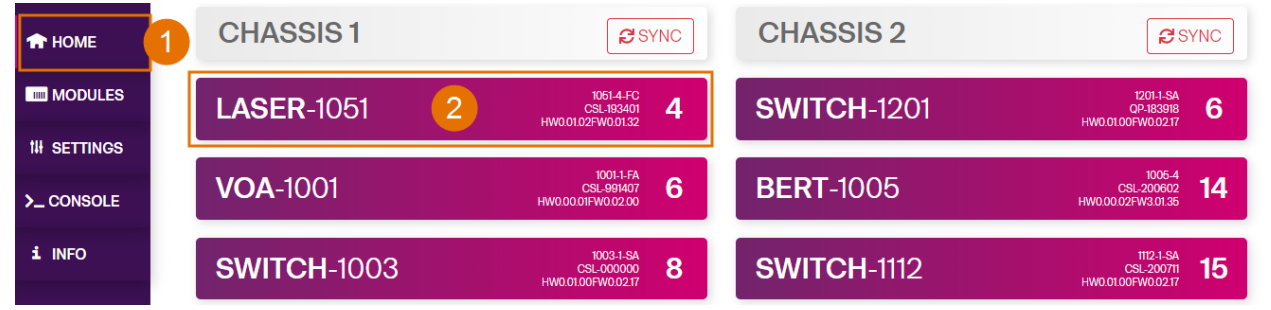

3. Or, hover over the **MODULES** menu and select a module or channel from the list.

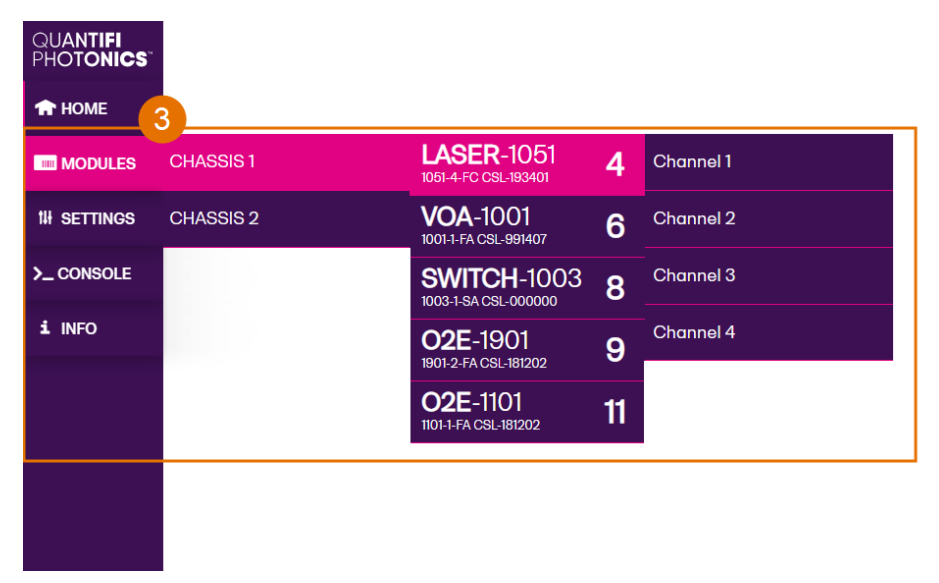

# <span id="page-25-0"></span>**7.4 Manage CohesionUI settings**

On the **SETTINGS** page you can configure CohesionUI settings and unit preferences.

#### **NOTE**

CohesionUI reverts to default settings when power-cycling the chassis.

 $\blacktriangleright$  To view all settings and unit preferences and adjust as required:

- 1. Click **SETTINGS**.
- 2. Change settings or unit preferences as required, for example temperature units. Please note that the units displayed on this page are not always relevant for each product.
- 3. **Step size** refers to the amount by which a value is increased or decreased when clicking the **+** or **-** button.

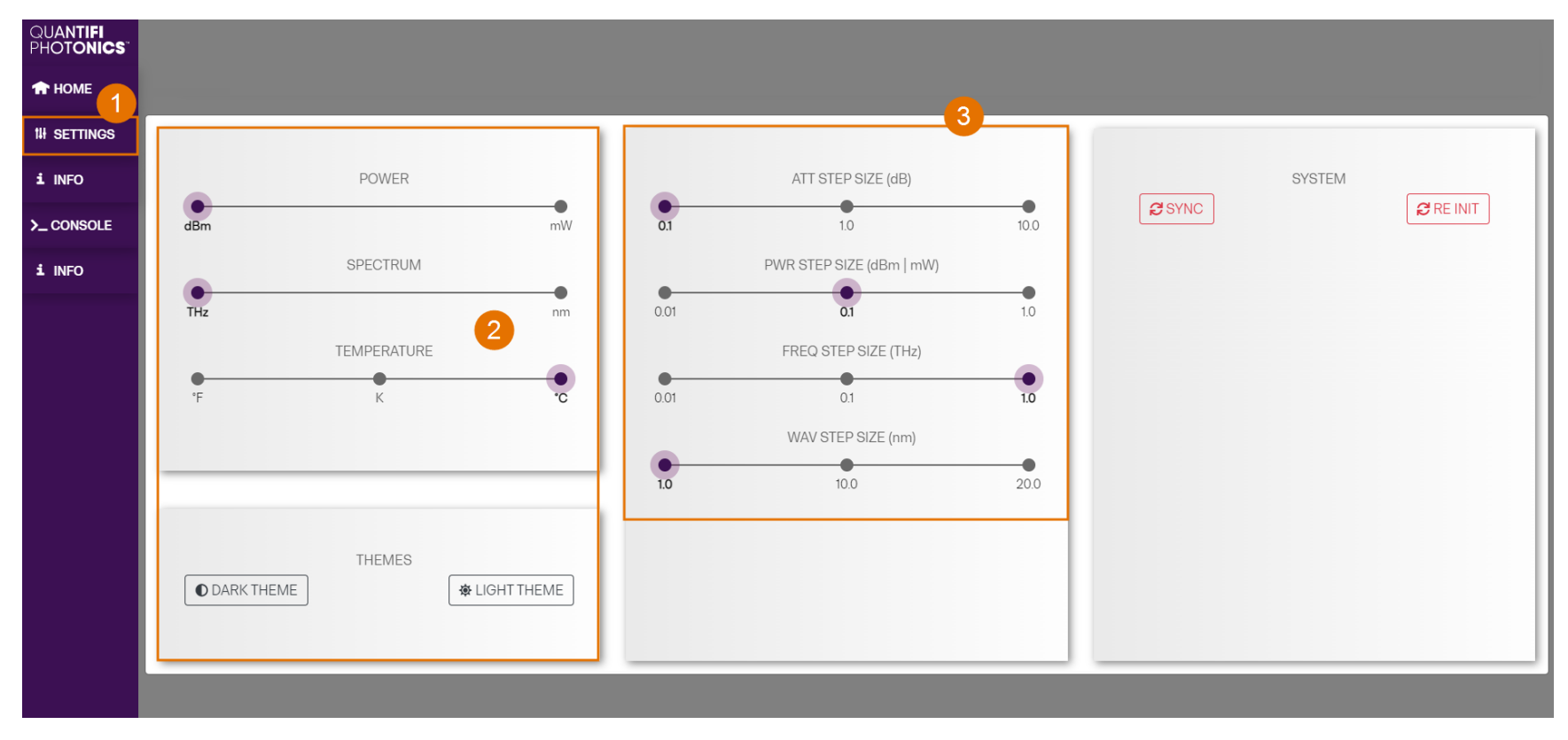

#### $\blacktriangleright$  To adjust unit preferences one at a time:

- 1. Hover over **SETTINGS**.
- 2. Select a unit from the dropdown, for example the power unit.

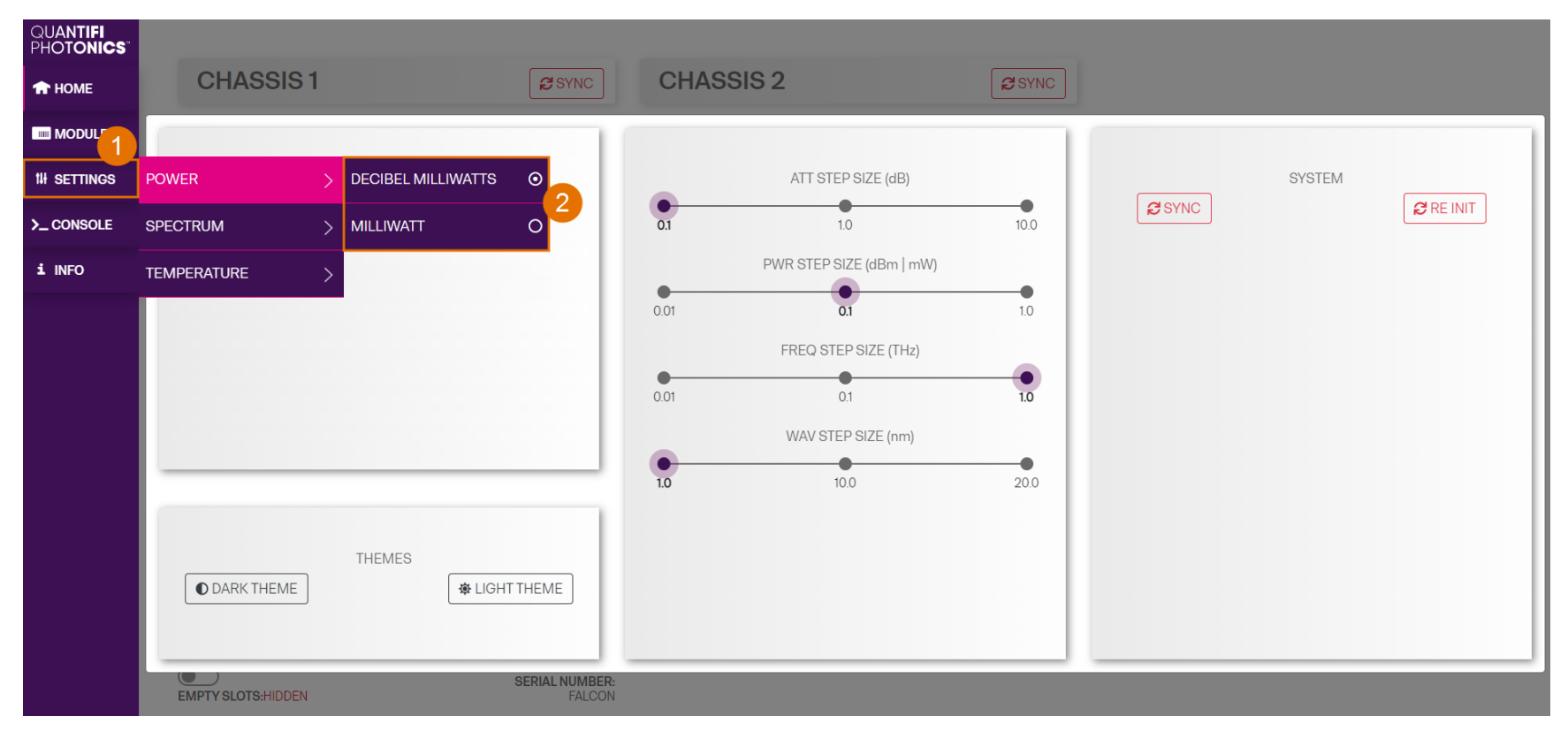

# <span id="page-27-0"></span>**7.5 Synchronize and reinitialize CohesionUI**

You can update CohesionUI with the latest information from your Quantifi Photonics modules by synchronizing or reinitializing.

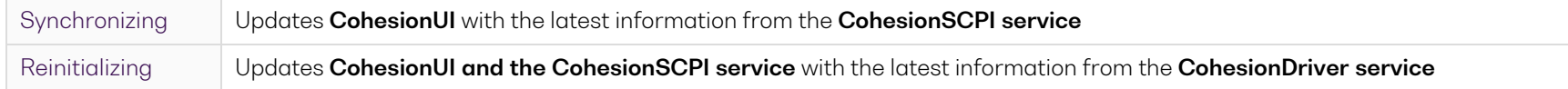

This can be particularly useful when operating a multi-chassis MXI setup and enables you to:

- Re-discover modules that CohesionUI does not display as expected.
- Discover modules that have been installed after the initial startup.
- To **synchronize** CohesionUI across **all modules in all chassis**:
	- 1. Click **SETTINGS**.
	- 2. Click **SYNC**.
	- 3. The page will be disabled while synchronizing.

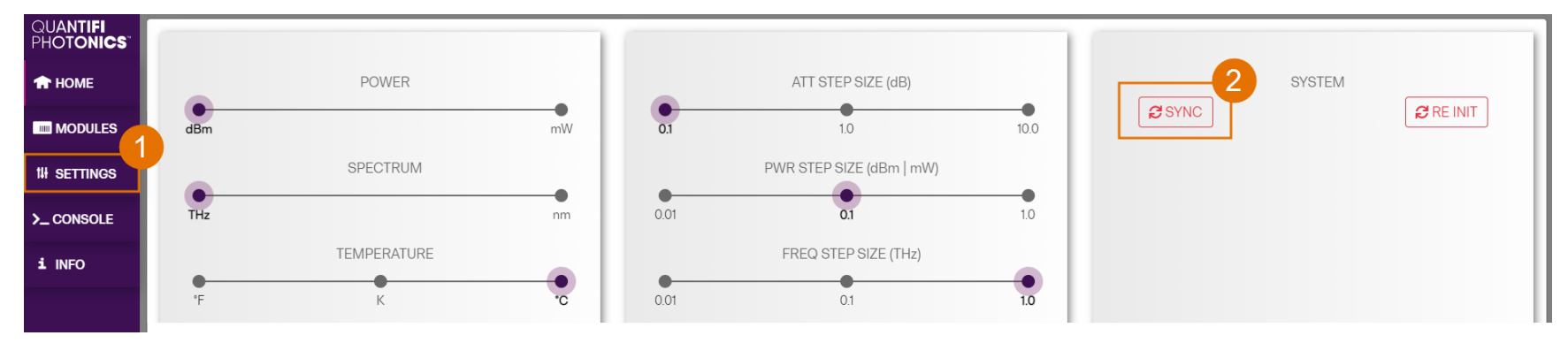

- To **synchronize** CohesionUI across **all modules in a selected chassis** only:
	- 1. Click **HOME**.
	- 2. Click **SYNC** for a selected chassis.
	- 3. The page will be disabled while synchronizing.

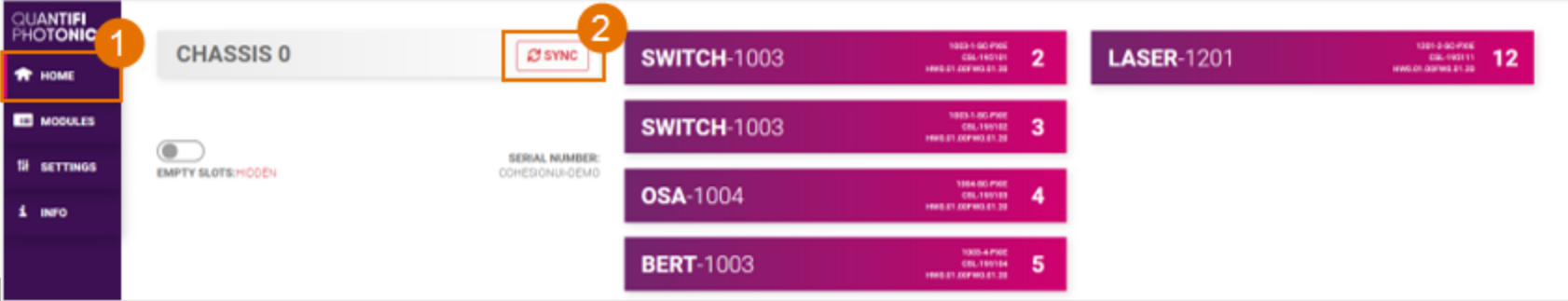

- To **reinitialize** CohesionUI across **all modules in all chassis**:
	- 1. Click **SETTINGS**.
	- 2. Click **RE-INIT**.
	- 3. All modules will be disabled and temporarily disconnected while reinitializing.

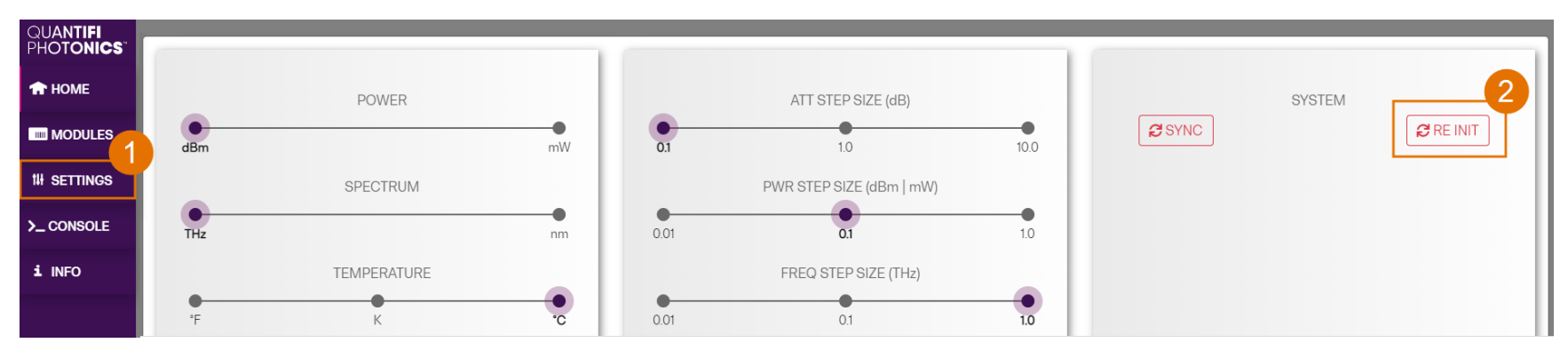

# <span id="page-29-0"></span>**7.6 SCPI CohesionUI Command Console**

The CohesionUI SCPI Command Console enables you to communicate with Quantifi Photonics PXIe modules via SCPI commands. It enables you to test commands and verify their syntax.

For details on available SCPI commands, refer to the programming guide in this manual.

- $\blacktriangleright$  To open the SCPI Command Console:
	- 1. On the CohesionUI menu, click **CONSOLE**.
	- 2. The console will appear in the bottom right corner of the screen.
	- 3. You can move the console by clicking on the title bar and dragging it to any position on the screen. On closing and re-opening, the console will re-appear at its last position.

The console remains open when navigating between different modules. It floats on top of the UI so that you can observe the effect of SCPI commands on a module in real-time.

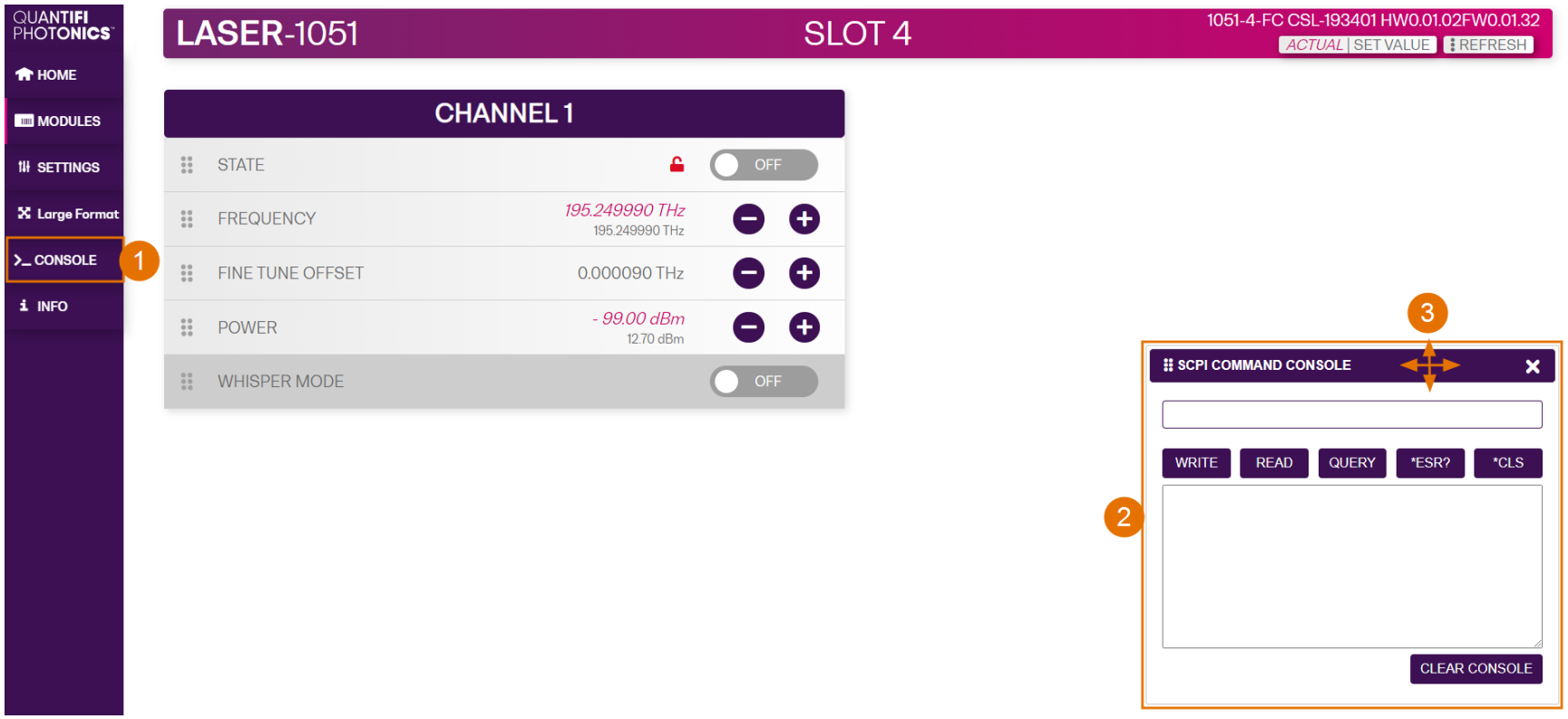

- To communicate with a module via the SCPI Command Console:
	- 1. Enter a command.
	- 2. Select action(s).
	- 3. Review the action response in the output area.
	- 4. (optional) Clear the output area.

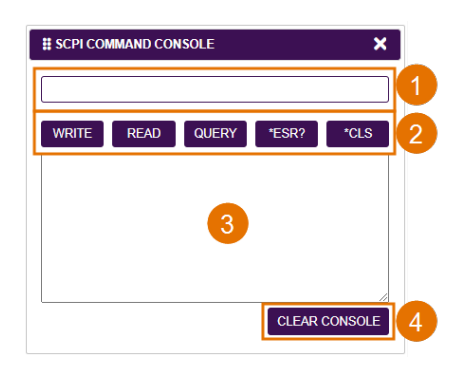

You can choose from these SCPI command actions:

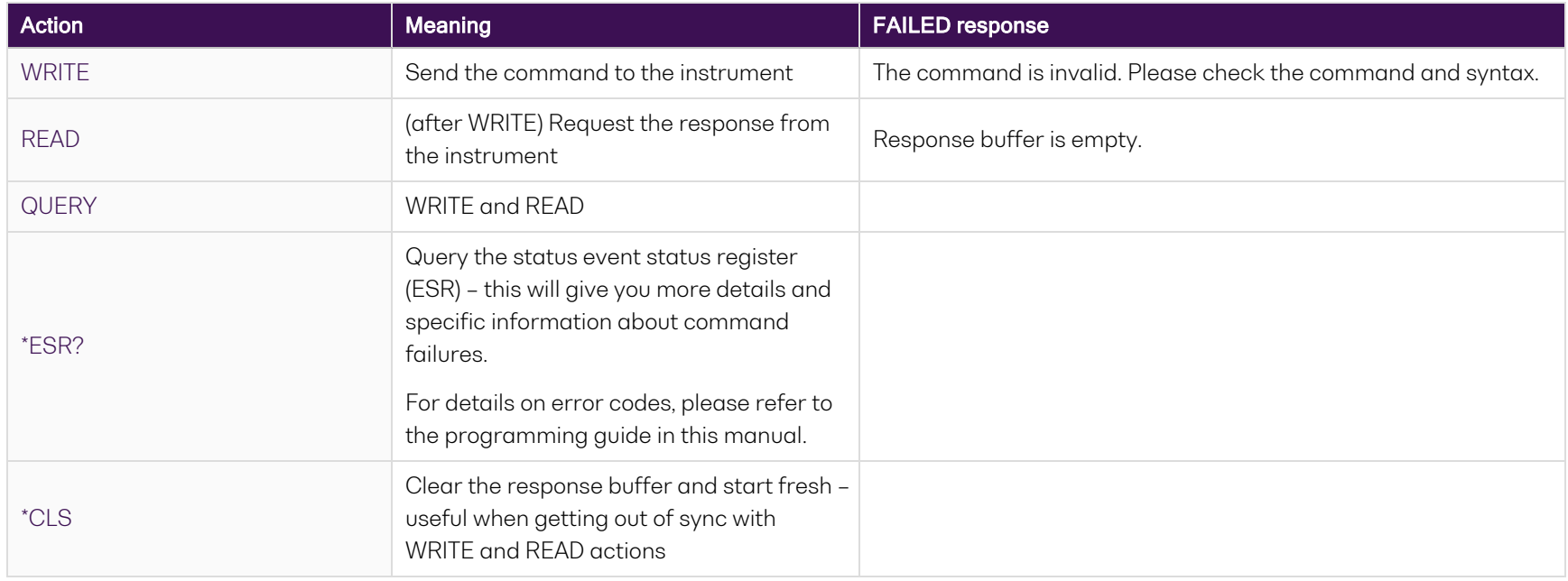

Example 1: Send instrument identification query \*idn?

- 1. Enter the command: \*idn?
- 2. Click **QUERY**.
- 3. The module returns the requested information.
- Example 2: What happens when I send an incorrect command?
	- 4. Enter an incorrect command, for example: **\*ind?**
	- 5. Click **QUERY**.
	- 6. The module returns **FAILED**.

Example 3: Investigate a command failure:

- 7. Click \*ESR? to query the event status register and request information about the command failure.
- 8. The instrument returns the error code, for example 32.

For details on error codes, please refer to the \*ESR? command in the programming guide.

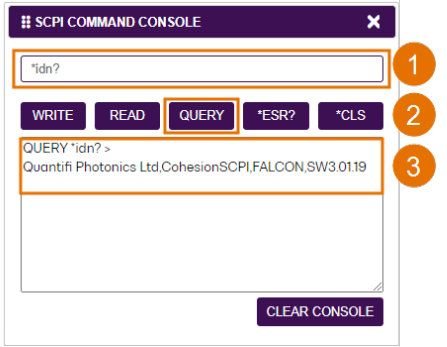

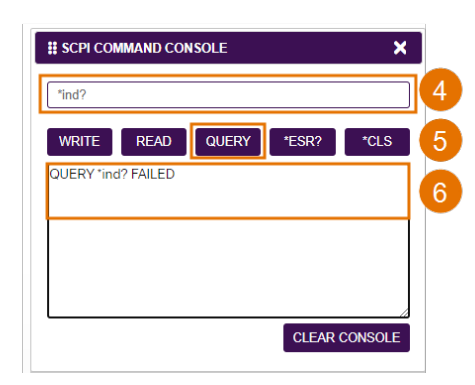

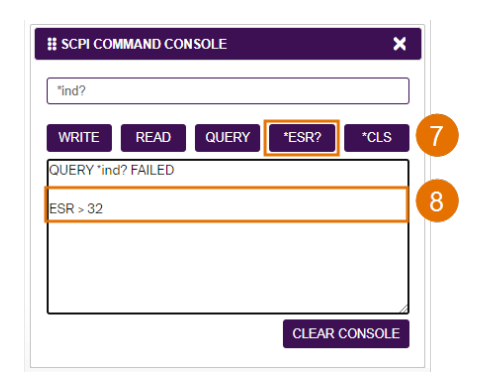

# <span id="page-32-0"></span>**7.7 View system information**

#### <span id="page-32-1"></span>**7.7.1 PXIe Chassis**

- $\blacktriangleright$  To display chassis information:
	- 1. Click **INFO**.
	- 2. The information panel will display operation mode, manufacturer, model, and serial number of the chassis, and the version of CohesionUI and CohesionSCPI service running on the chassis.

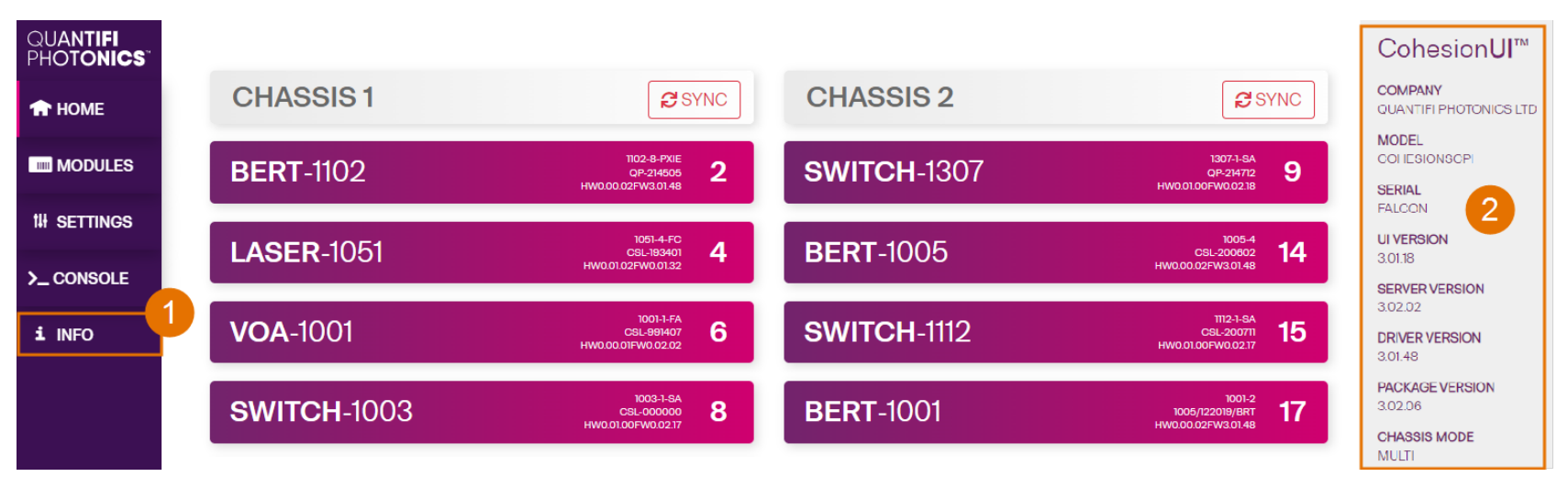

#### <span id="page-32-2"></span>**7.7.2 Module**

- ▶ To view module information when working with a module in CohesionUI:
	- 1. Model number, serial number and firmware versions are displayed in the top right corner.

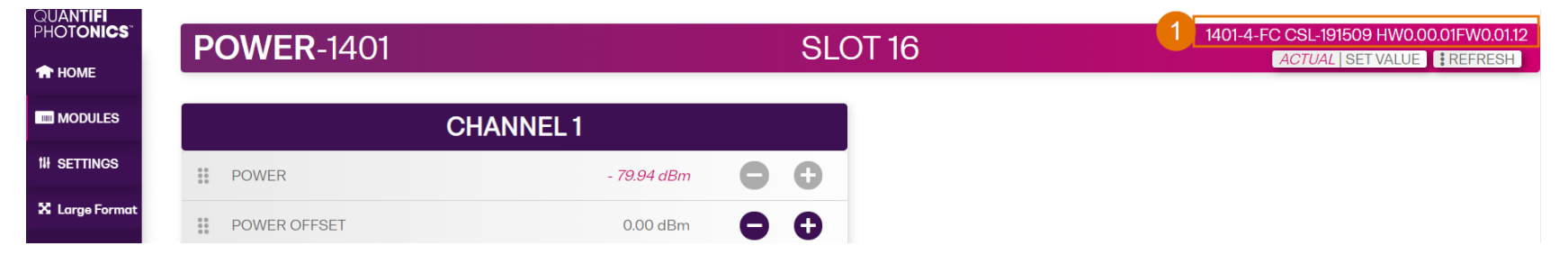

# <span id="page-33-0"></span>**8 Controlling your LASER with CohesionUI**

You can use Quantifi Photonics' graphical user interface CohesionUI to work with your LASER module. For details on how to get started with CohesionUI, refer to [CohesionUI](#page-21-0) - Overview.

In CohesionUI you can:

- Set channel parameter values.
- Toggle the laser ON/OFF.

#### <span id="page-33-1"></span>**8.1 Setting channel parameter values**

Specific control parameters for a given channel in the LASER module can be set by clicking the parameter button, or by using the + and - control buttons to increase or decrease the value field by a set amount. This step size is set in the SETTINGS menu. Alternatively, the parameter can also be set to the MIN and MAX value by clicking the dropdown in the name of the parameter.

This applies to the following parameters:

- **WAVELENGTH (FREQUENCY)**: The desired wavelength (frequency) of light that the LASERmodule should output. This corresponds to the spectral location of the central peak of the laser.
- **POWER**: The desired output power of the LASER module.

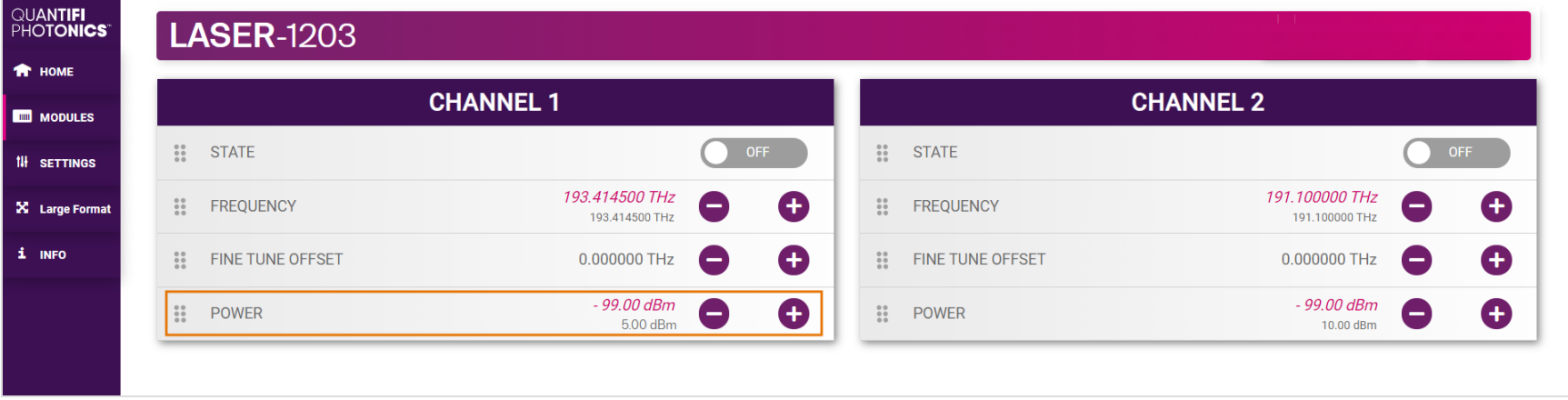

In the above example, the **POWER** for CHANNEL 1 has been set to **5.00 dBm** by manual input. Alternatively clicking the MIN button in the dropdown menu will set the power to the minimum value. To apply the changes, click the tick mark.

Note that after setting the desired output power and clicking the tick mark, the displayed POWER value will be the ACTUAL power value. The set value is stored in memory and is applied when the laser STATE is toggled ON.

# <span id="page-34-0"></span>**8.2 Toggling the laser ON/OFF**

To toggle the laser in a specific channel of the LASER module **ON** or **OFF**, click the **STATE** button.

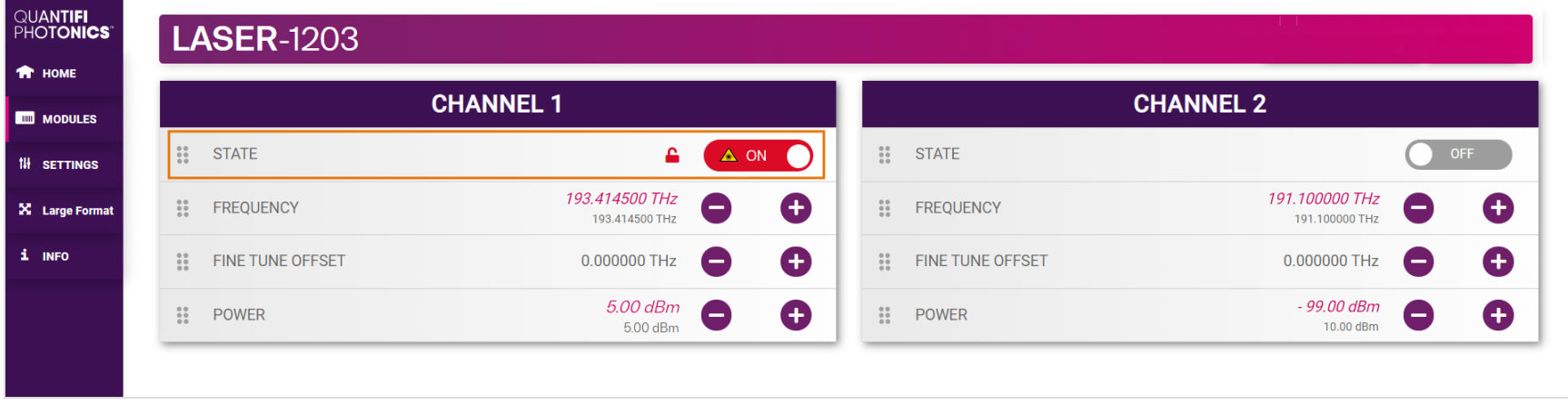

In the above example the laser in CHANNEL 1 has been set to 193.4145 THz, 5.00 dBm of output power and STATE has been toggled ON.

After toggling the STATE button from OFF to ON, the Laser product will take up to 30 seconds to stabilise its power and frequency. CohesionUI will be unresponsive during this time.

# <span id="page-35-0"></span>**9 Controlling your LASER with SCPI commands**

Remote communication with the CohesionSCPI service is achieved through the Standard Commands for Programmable Instruments (SCPI).

Support for VISA I/O API over TCP/IP is provided by the VXI-11 compliant CohesionSCPI service. With VISA communication drivers installed on the client, the implementation of VISA programming within environments such as MATLAB becomes available.

This section details the programming and measurement conventions to follow while executing the commands for the CohesionSCPI service.

#### **NOTE**

In NI-MAX a RIO interface will show up, however there are no communication methods available or implemented on this interface. Quantifi Photonics products are **ONLY** accessible through the **VISA TCPIP INSTR** interface provided by the CohesionSCPI service installed on the system.

# <span id="page-35-1"></span>**9.1 Overview**

You can operate your LASER module using SCPI commands.

For details on available SCPI commands, refer to: ???

- [Command](#page-42-0) summary
- Command [descriptions](#page-44-0)

# <span id="page-35-2"></span>**9.2 Programming conventions**

This section details the programming and measurement conventions to follow while executing the commands for the CohesionSCPI service.

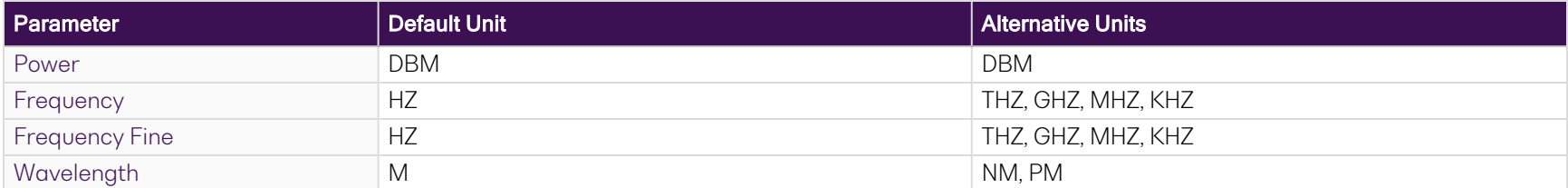

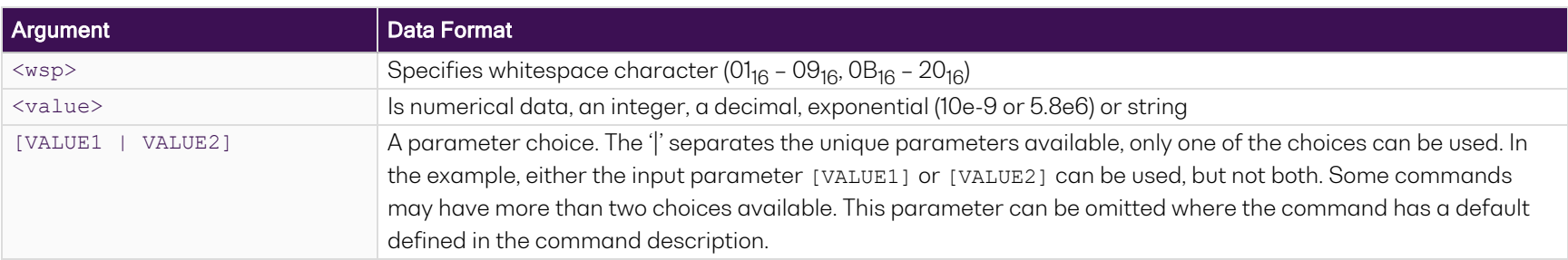

#### <span id="page-36-0"></span>**9.2.1 Index addressing of modules (slot, source) and units (channel)**

When executing commands, it is almost always necessary to provide the index of a specific module or an index of a specific installed unit.

#### For the commands that require index values:

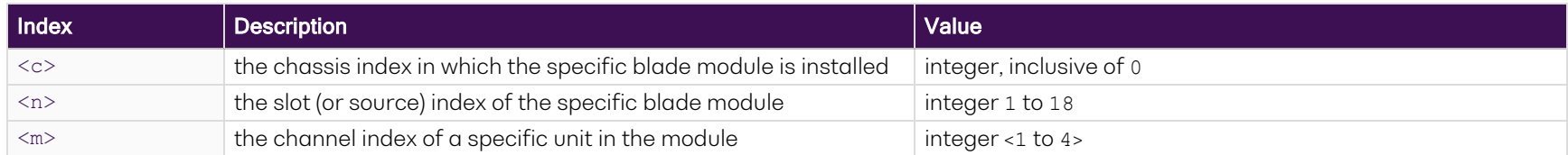

#### Message queues

Information is exchanged in the form of messages. These messages are held in input and output queues.

The output queue stores responses to query commands. The CohesionSCPI service transmits any data in the output queue when a read request is received. Unless specified, all output response data is transmitted in ASCII format.

#### <span id="page-36-1"></span>**9.3 Status and event registers**

#### <span id="page-36-2"></span>**9.3.1 Standard Event Status Register**

The Standard Event Status Register (SESR) is modified by the Quantifi Photonics product with the results of the command operations.

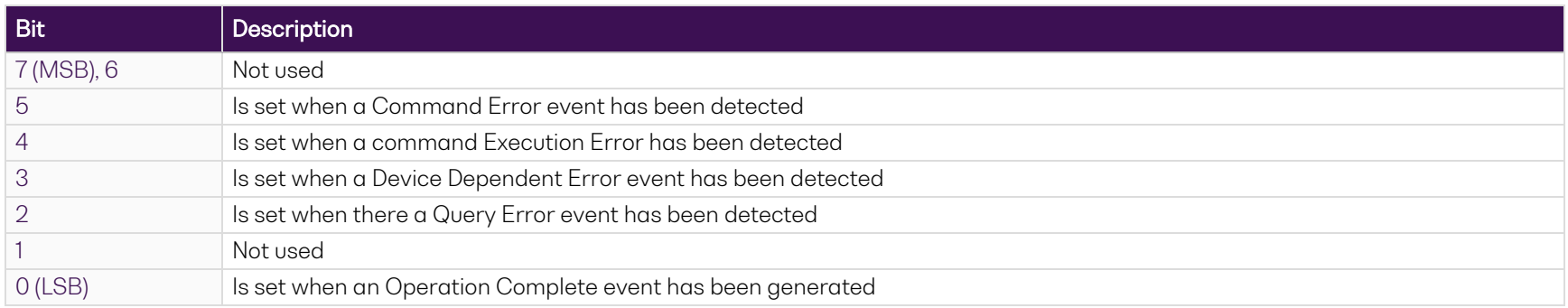

#### <span id="page-36-3"></span>**9.3.2 Standard Event Status Enable Register (Mask)**

The Standard Event Status Enable Register (SESR Mask) is used to build the Event Status Bit (ESB) within the Status Byte Register (STB). To ignore any of the events detected and set in the SESR, set the corresponding bit within the SESR Mask to 0. The STB can then be queried and the value of the ESB can be used to determine service request requirements based on the SESR Mask applied.

#### **NOTE**

The 0 (LSB) value within the SESR Mask is 0.

#### <span id="page-37-0"></span>**9.3.3 Status Byte Register**

The Status Byte Register (STB) is built from all other status registers and masks. This register can be used in queries to determine if an event has been detected and where that event has been detected.

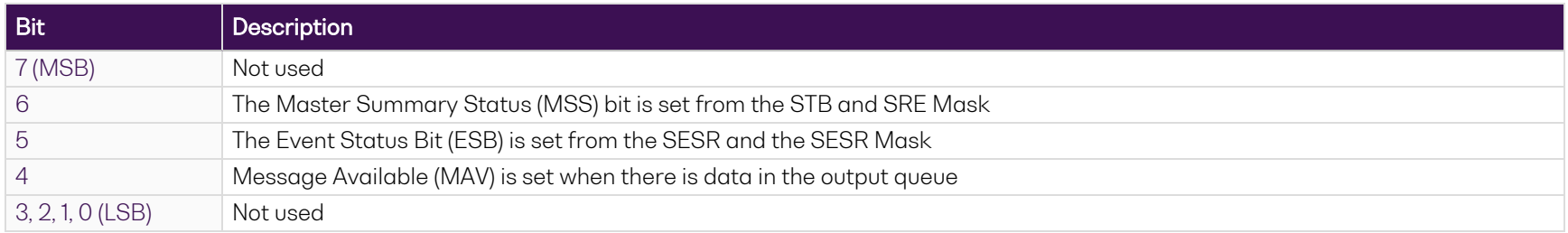

#### <span id="page-37-1"></span>**9.3.4 Service Request Enable Register (Mask)**

The Standard Request Enable Register (SRE Mask) is used to build the Master Summary Status Bit (MSS) within the Status Byte Register (STB). To ignore any of the events detected and set in the STB register itself, set the corresponding bit within the SRE Mask to 0. The STB can then be queried and the value of the MSS can be used to determine the type of service request required based on the SRE Mask applied.

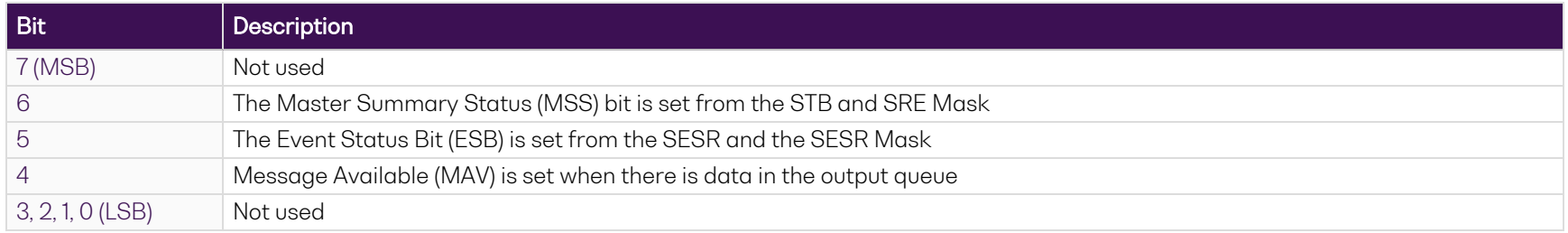

#### <span id="page-38-0"></span>**9.3.5 Status and event registers diagram**

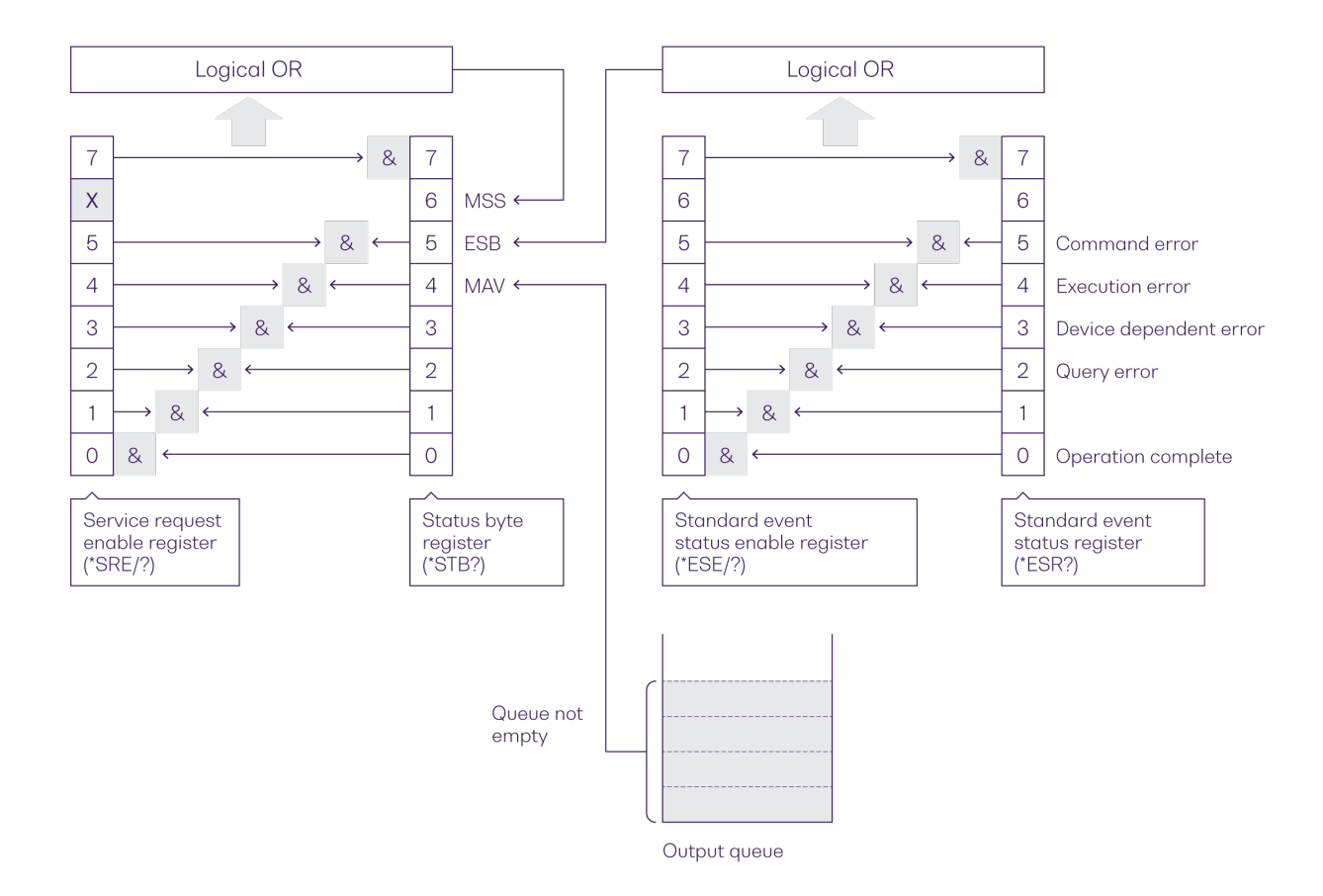

#### <span id="page-39-0"></span>**9.4 PXIe Multi Chassis mode operation**

Multiple chassis can be connected to operate in **Multi Chassis Mode**.

To operate in Multi Chassis Mode, **CohesionSCPI service must be version 1.02.06 or later**.

#### <span id="page-39-1"></span>**9.4.1 NI-MAX application Multi Chassis mode**

#### **NOTE**

The CohesionSCPI service does not manage the chassis numbers. These are controlled by the NI Platform Services (and through NI-MAX).

Even if the CohesionSCPI service is in Multi Chassis mode, if a chassis is connected but has no installed modules, it will not show up when \*OPT? is run.

In the example shown below, there are two chassis connected via the PXIe-8384 to PXIe-8381 connection. Chassis #2 has the controller running CohesionSCPI service, and Chassis #3 is the 'extended' chassis.

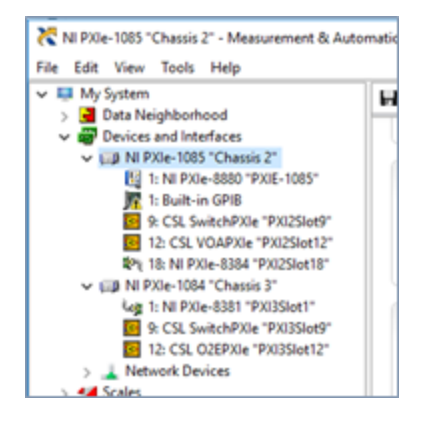

#### <span id="page-40-0"></span>**9.4.2 SCPI Multi Chassis commands**

#### **NOTE**

Changing the CohesionSCPI service Chassis Mode will rediscover all Chassis and installed modules.

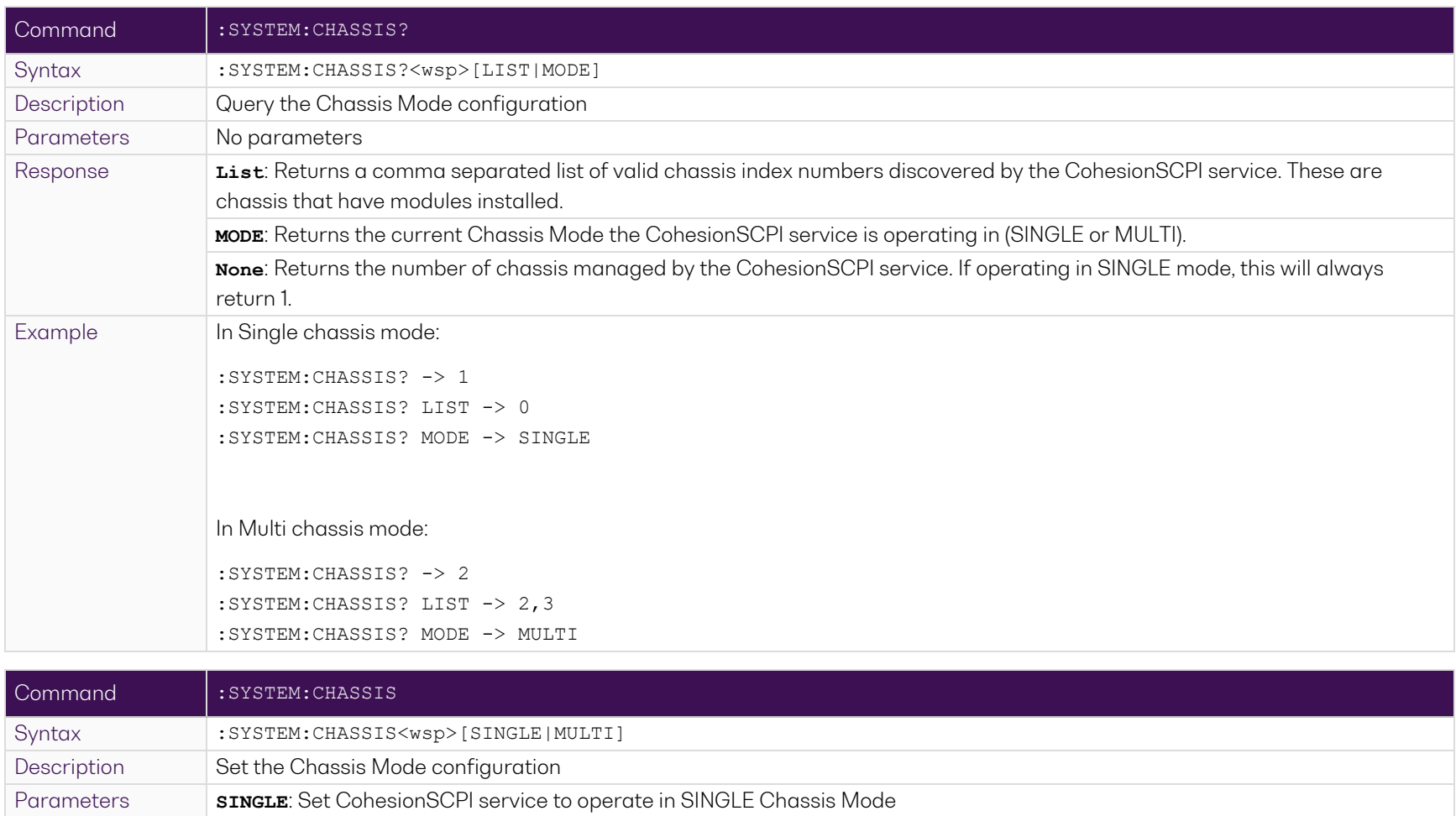

**MULTI**: Set CohesionSCPI service to operate in MULTI Chassis Mode Response No response Example : SYSTEM: CHASSIS SINGLE

In Multi chassis mode, all commands listed in the command summary section will still work, but they must be prefixed with :CHASSIS<c>.

#### Common command example:

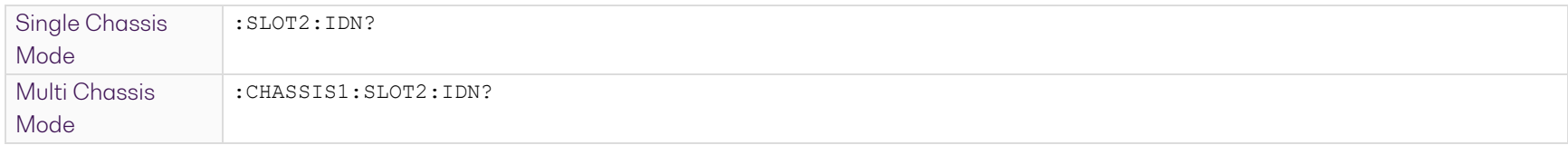

### Specific command example:

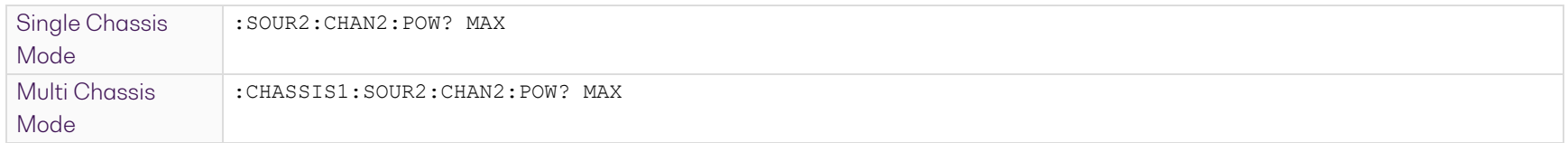

# <span id="page-42-0"></span>**9.5 Command summary**

#### <span id="page-42-1"></span>**9.5.1 Common commands**

<span id="page-42-3"></span>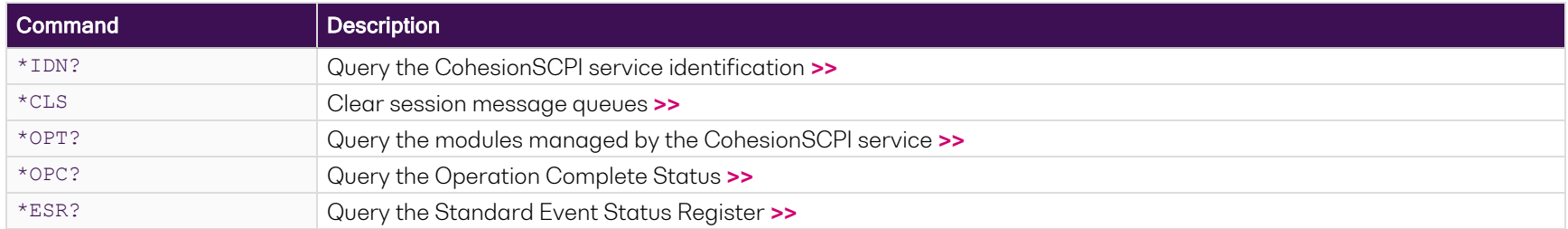

#### <span id="page-42-2"></span>**9.5.2 Slot commands**

<span id="page-42-4"></span>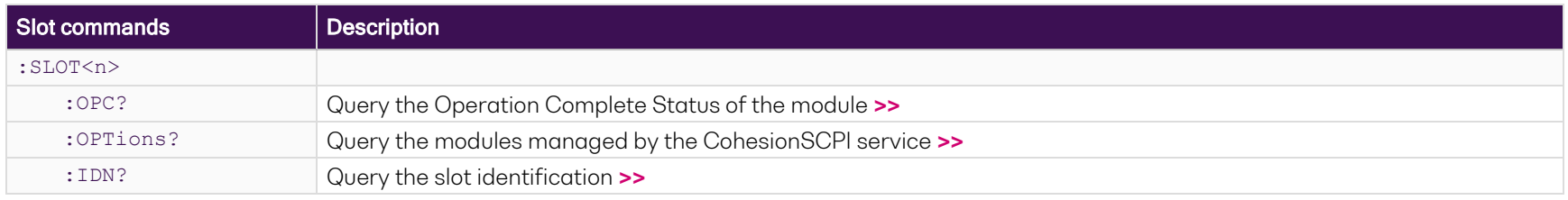

# <span id="page-43-0"></span>**9.5.3 Configuration commands**

<span id="page-43-1"></span>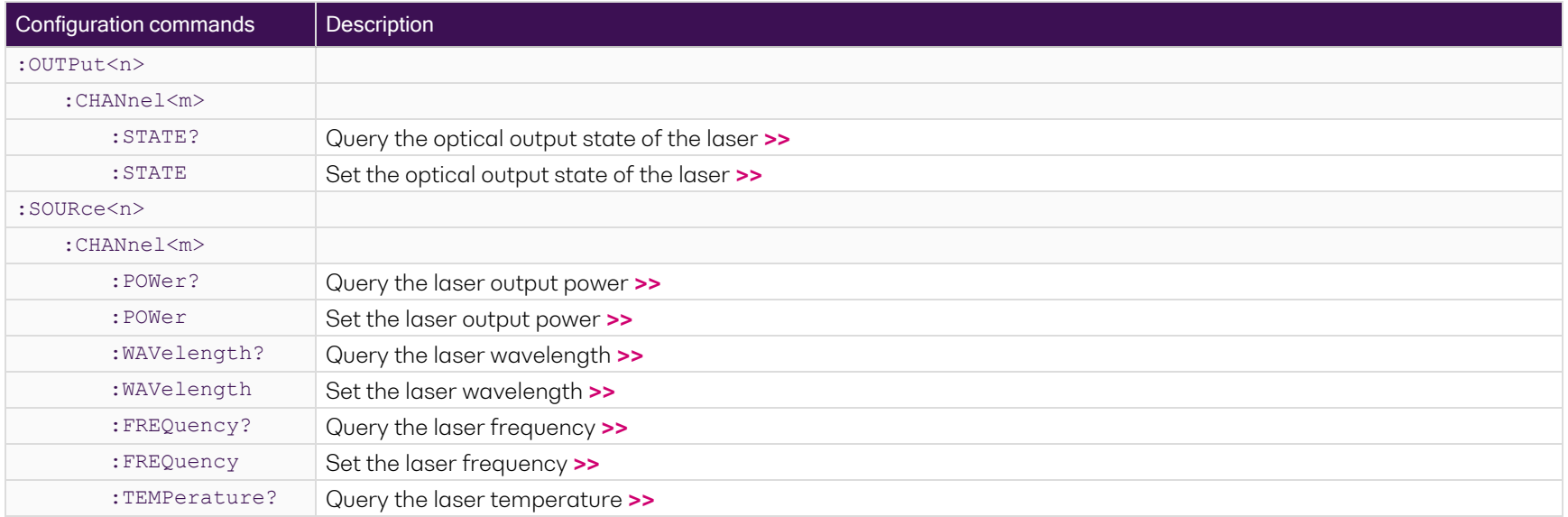

# <span id="page-44-0"></span>**9.6 Command descriptions**

#### <span id="page-44-1"></span>**9.6.1 Common commands**

<span id="page-44-2"></span>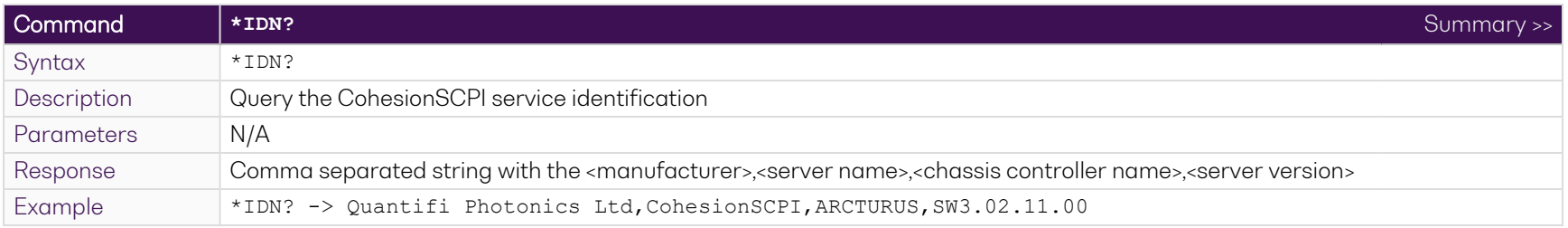

<span id="page-44-3"></span>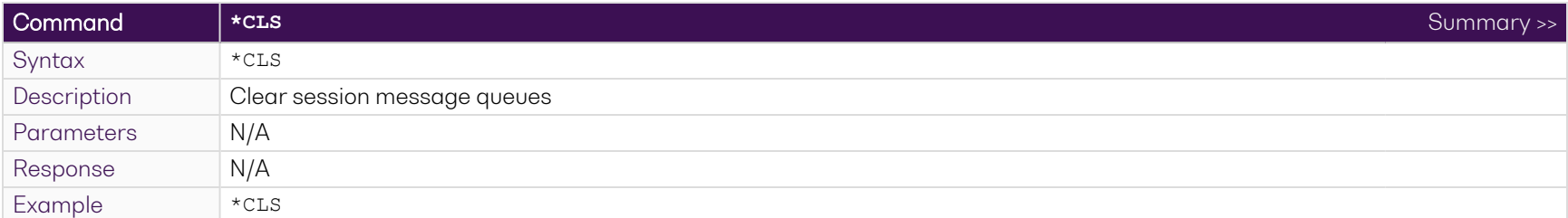

<span id="page-44-4"></span>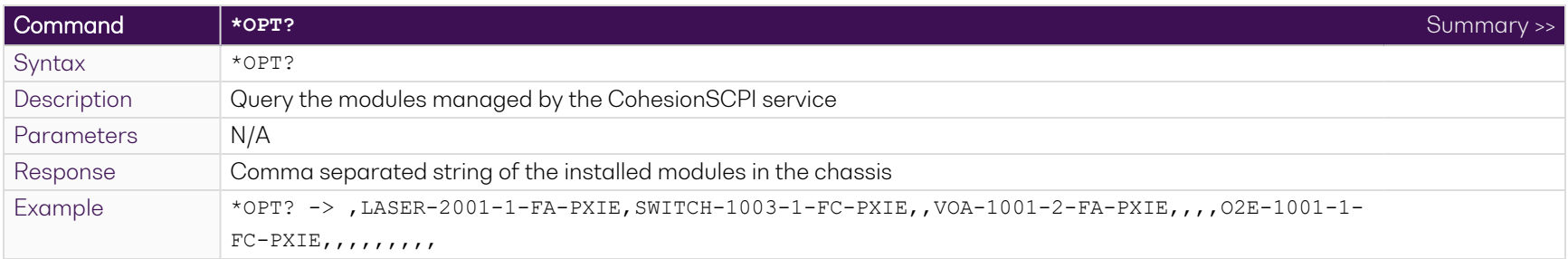

<span id="page-44-5"></span>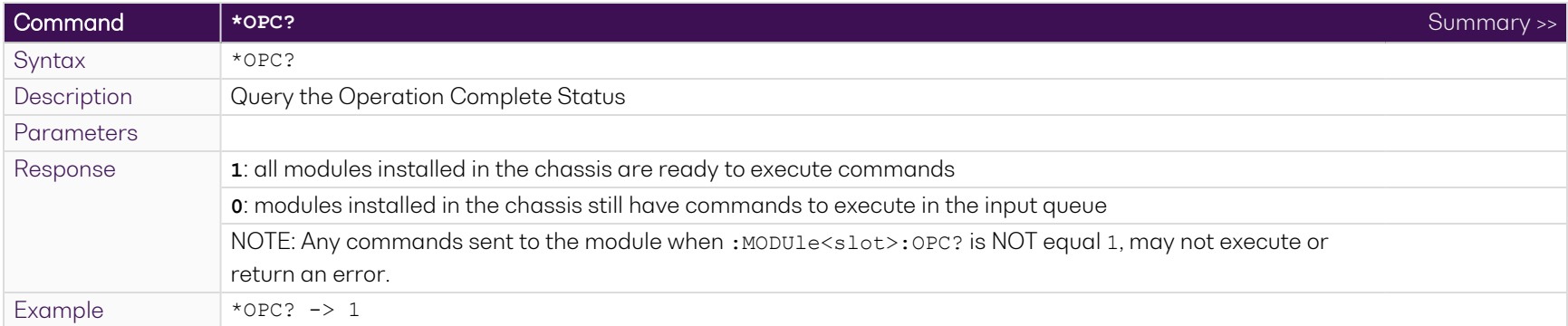

<span id="page-45-0"></span>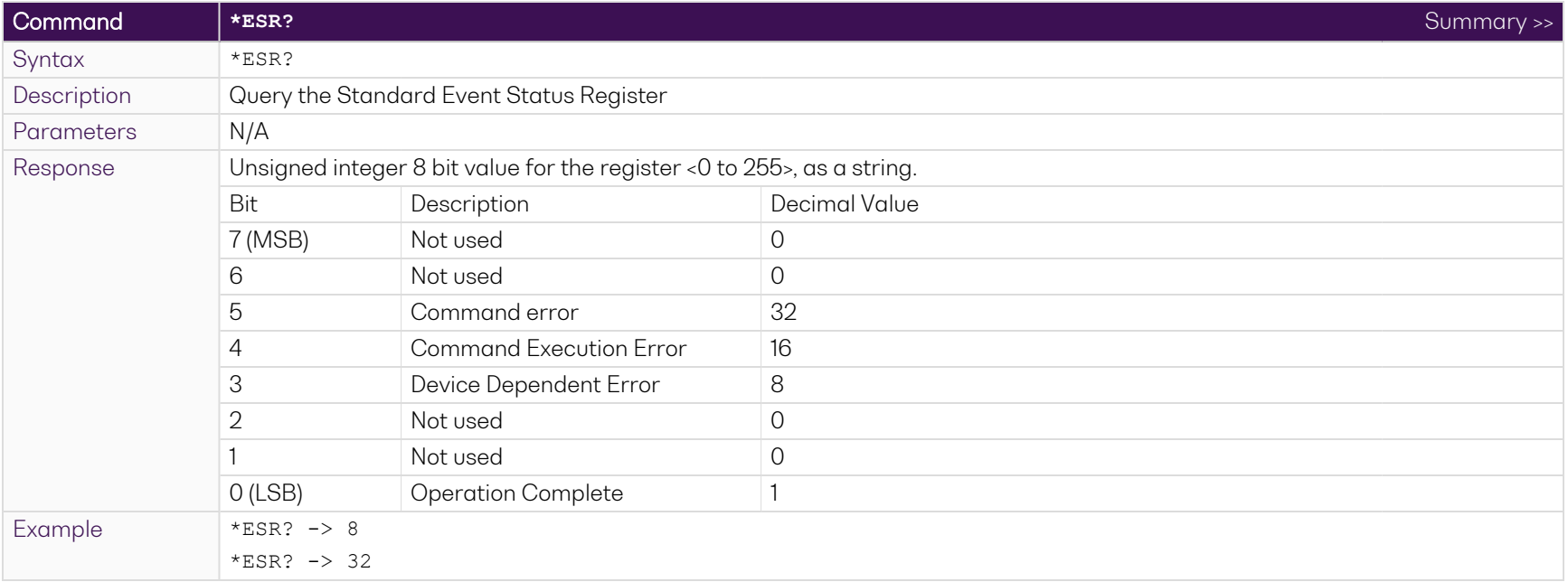

#### **NOTE**

It is recommended to use the \*ESR? command query after every command that is sent to the device. The \*ESR? query will be able to catch:

- **Device dependent Error** the device is reporting an error in operation.
- **Execution Error** SCPI was unable to execute the given command.
- <sup>l</sup> **Command Error** SCPI was unable to parse the given command, likely due to an incorrect command.

#### <span id="page-46-0"></span>**9.6.2 Slot commands**

<span id="page-46-1"></span>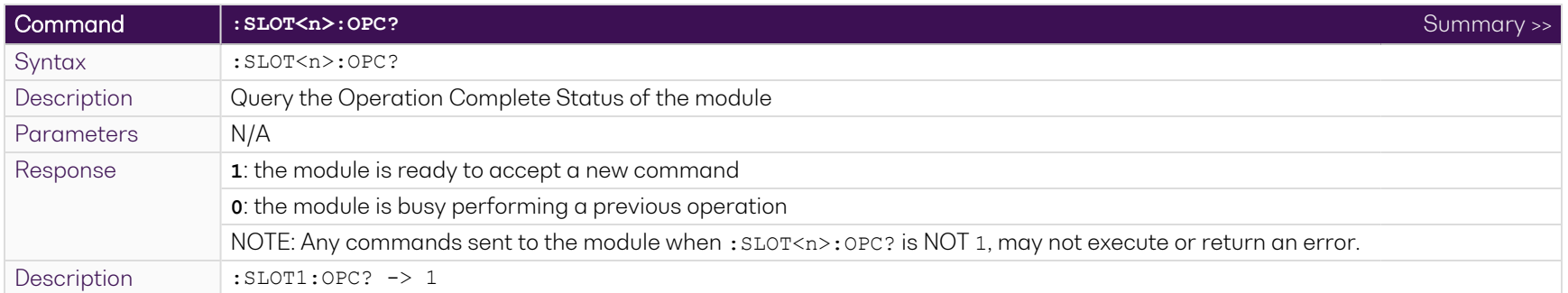

<span id="page-46-2"></span>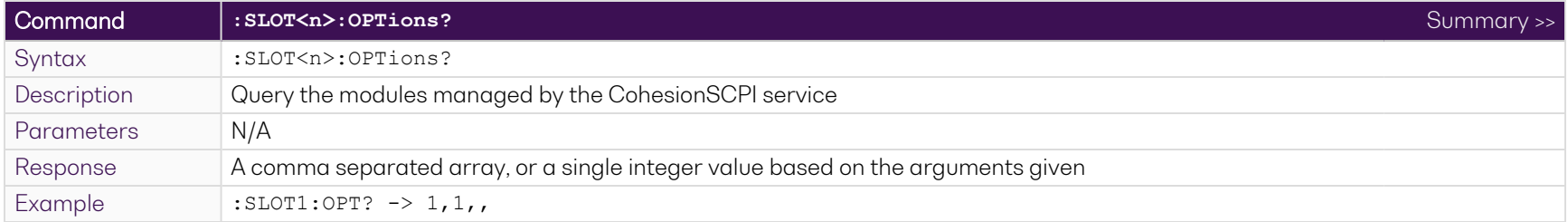

<span id="page-46-3"></span>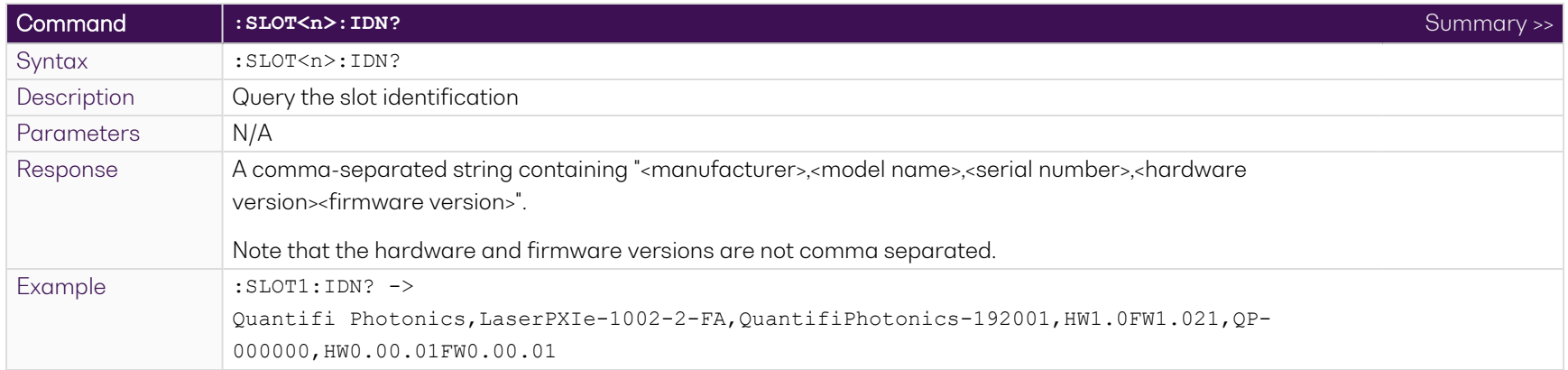

#### <span id="page-47-0"></span>**9.6.3 Configuration Commands**

<span id="page-47-1"></span>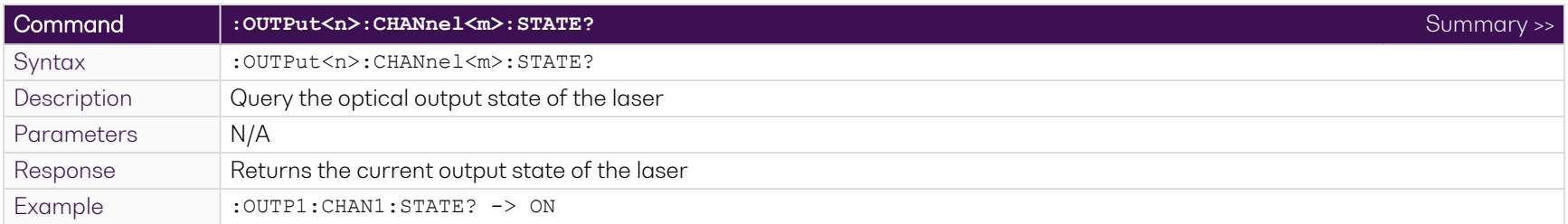

#### NOTE

If the laser STATE is ON while setting POWer, WAVelength, FREQuency or FREQuency:FINE, there will be a minimal non-stable output generated during the transition to the new value when the configuration commands are executed.

<span id="page-47-2"></span>It is recommended that the :  $s$ LOT<n>:OPC? command is run after setting any one of these parameters, to ensure the module is ready for the next operation.

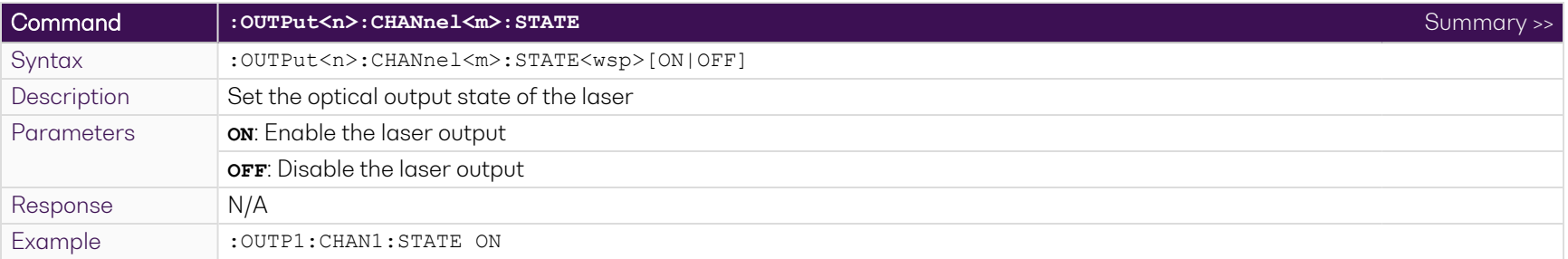

<span id="page-48-0"></span>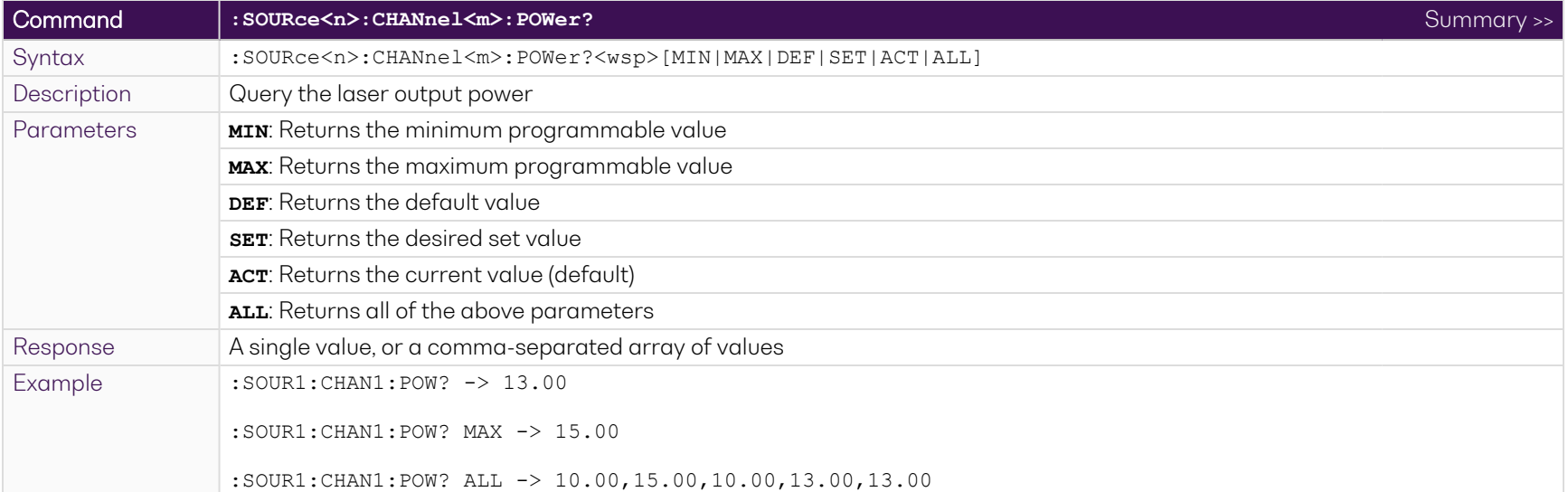

<span id="page-48-1"></span>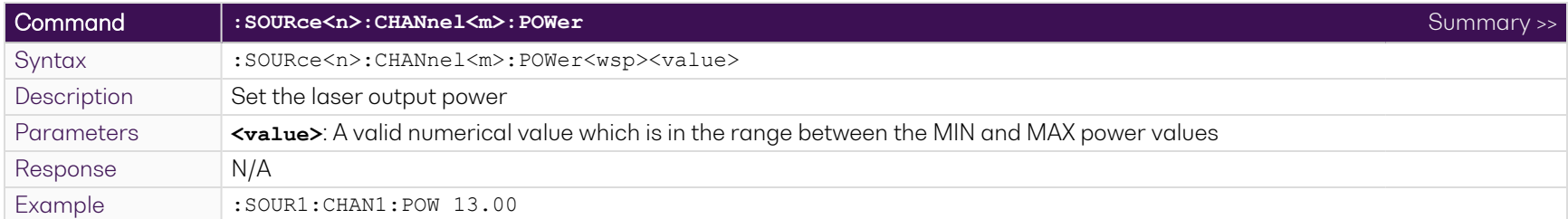

<span id="page-48-2"></span>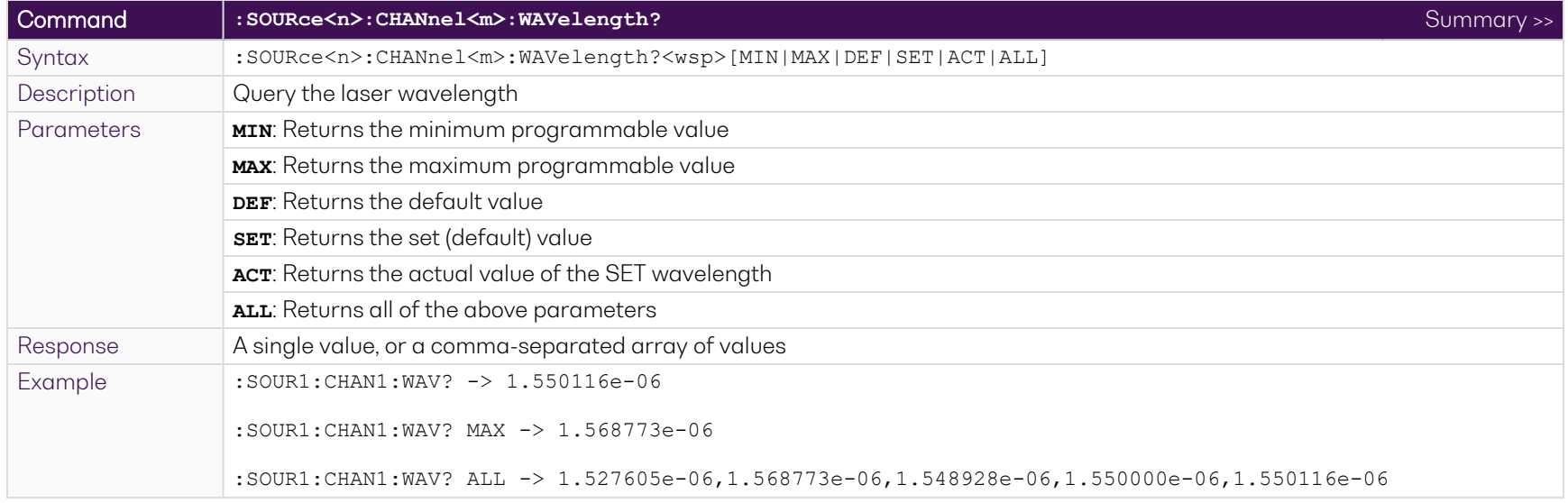

<span id="page-49-0"></span>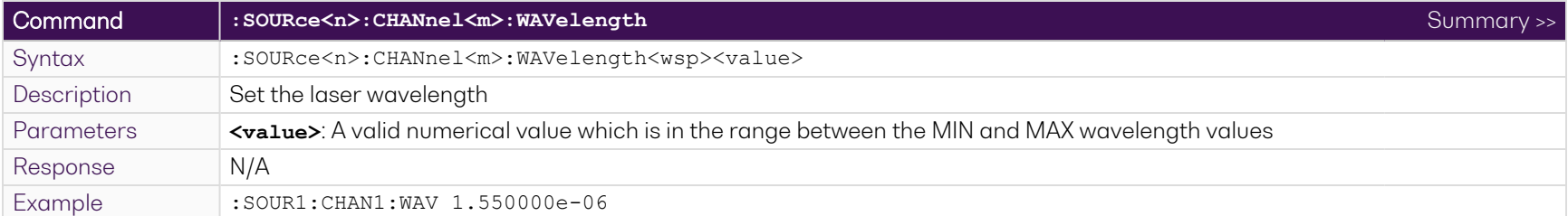

<span id="page-49-1"></span>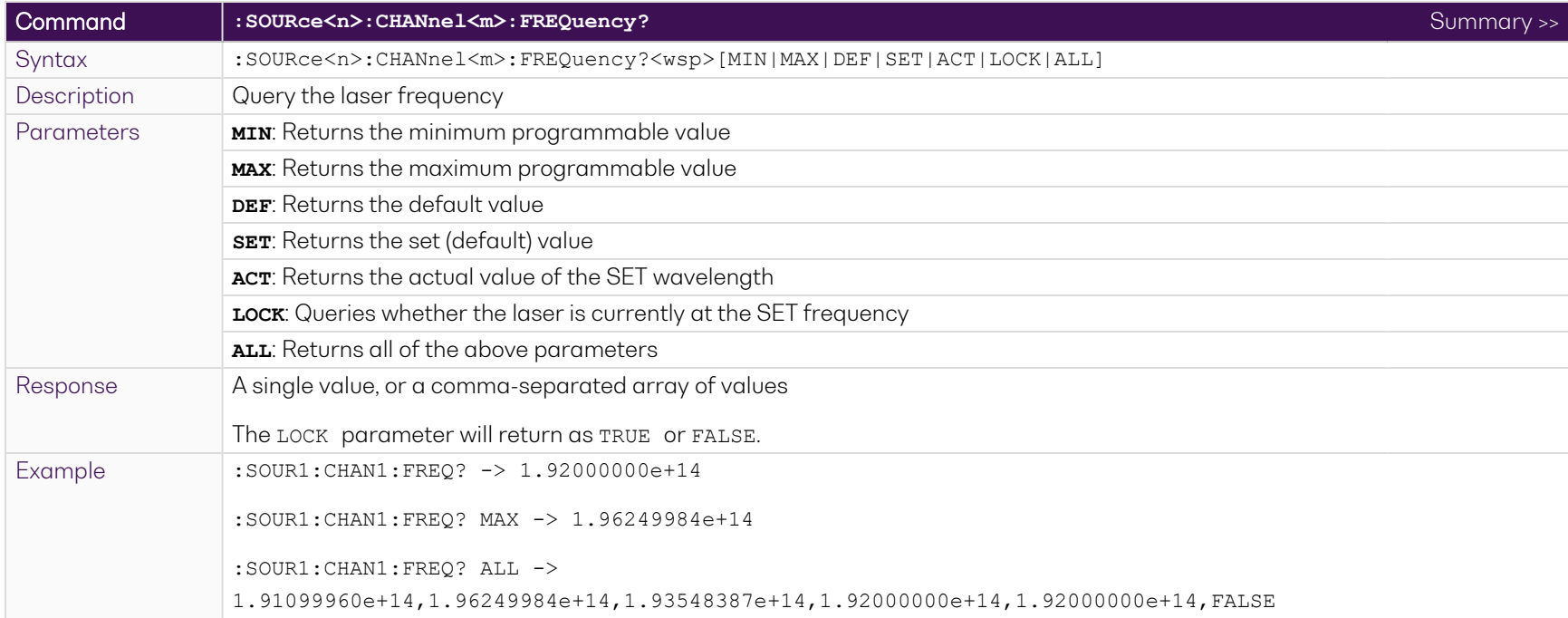

# NOTE

<span id="page-49-2"></span>You may use the : source<n>: CHANnel<m>:FREQuency? ACT command to get the actual operating frequency of the laser, which includes the channel frequency as well as the fine-tuned frequency.

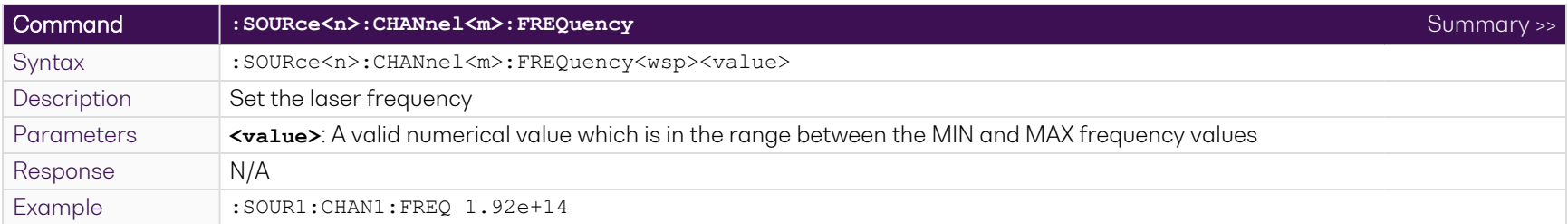

<span id="page-50-0"></span>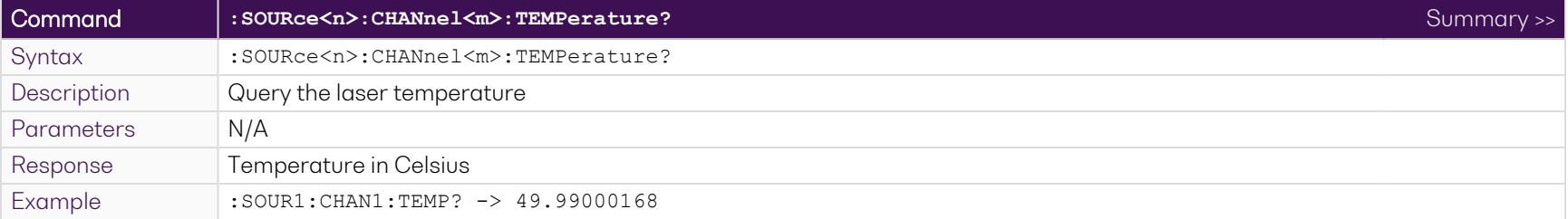

# <span id="page-51-0"></span>**9.7 Programming examples**

The following is a simple example of how to control the LASER 1200 Series using SCPI commands. See the previous section for specific details and extra parameters that the listed commands accept.

**After any command, it is recommended to query the \*ESR? command.** This will allow debugging of unreceived or incorrect commands that were sent to the product.

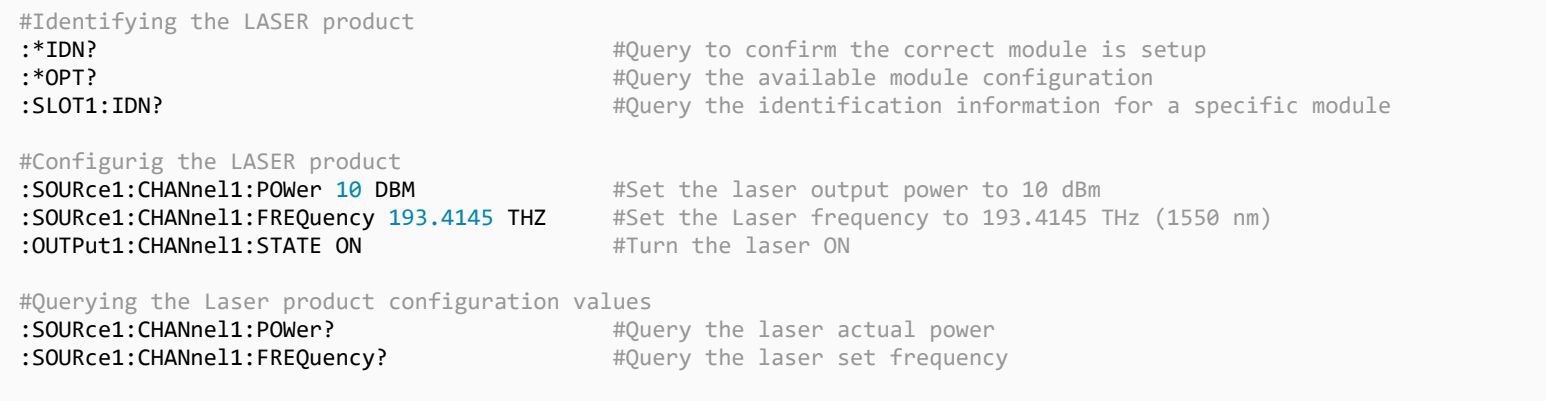

After setting the Laser STATE to ON, allow 30 seconds for the laser power and frequency to stabilize and reach the set point. Any POWER or FREQUENCY (WAVELENGTH) queries during this time may return incorrect information.

# <span id="page-52-0"></span>**10 Programming examples and applications**

Remote communication with the CohesionSCPI service is achieved through the Standard Commands for Programmable Instruments (SCPI). Support for VISA I/O API over TCP/IP is provided by the VXI-11 compliant CohesionSCPI service. With VISA communication drivers installed on the client, the implementation of VISA programming within environments such as MATLAB becomes available.

#### **NOTE**

In NI-MAX a RIO interface will show up, however there are no communication methods available or implemented on this interface.

Quantifi Photonics products are **ONLY** accessible through the **VISA TCPIP INSTR** interface provided by the CohesionSCPI service installed on the system.

# <span id="page-53-0"></span>**10.1 Setting up NI-MAX application**

To communicate with any Quantifi Photonicsproduct, the chassis / benchtop product must first be setup as a TCP/IP instrument.

- 1. After installing NI-MAX, launch the application. In the left side panel of the window, click the **Devices and Interfaces** option. A drop down of available instruments detected will show up.
- 2. Click on **Network Devices**, then click **Add Network Devices** and select **VISA TCP/IP Resource**.

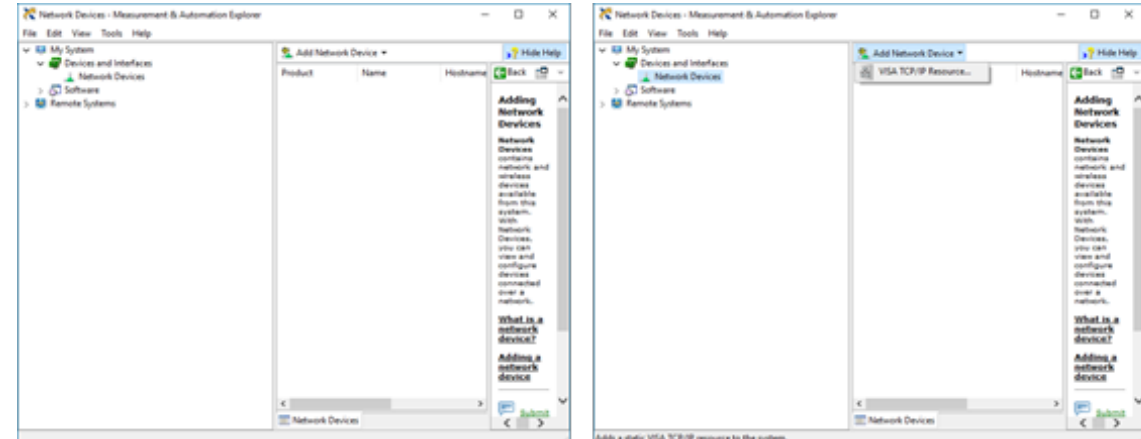

3. Select **Manual Entry of LAN Instrument**. Enter in the Hostname or IP Address.

Note when operating locally, enter in the localhost IP address of **127.0.0.1**. Click **Finish** to end the setup process.

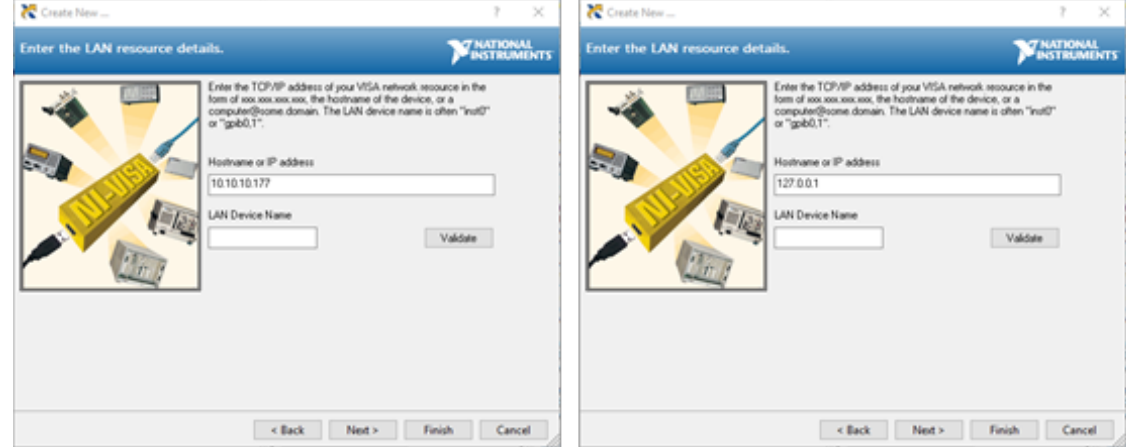

# <span id="page-54-0"></span>**10.2 Setting up NI-VISA application**

NI-VISA is used to communicate with the PXIe chassis or installed modules / instruments. The above steps must be completed before attempting to communicate using NI-VISA.

1. Launch NI-MAX. In the left-hand side menu, select an instrument from the **Network Devices** list.

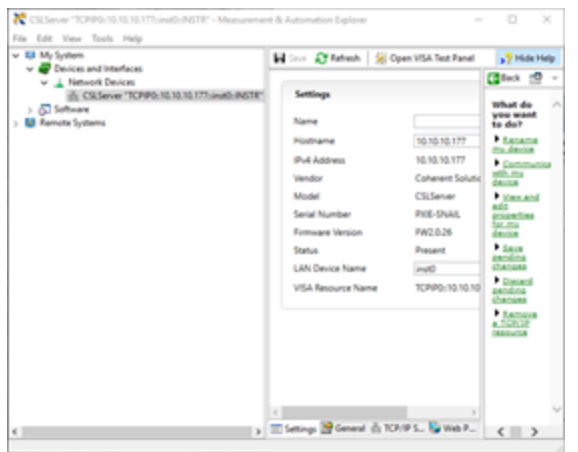

2. On the right-hand side panel, select **Open VISA Test Panel**. A new window will popup. Click the **Input / Output** button from the window menu.

Valid chassis and module commands can be entered in, and their returns queried

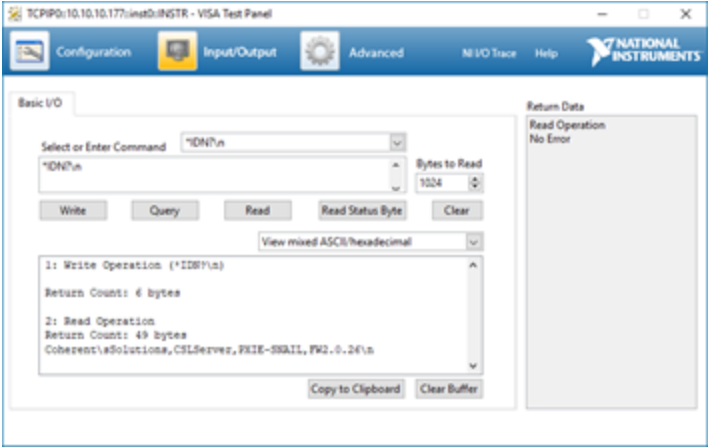

# <span id="page-55-0"></span>**10.3 Python® 2.7 code example**

The following example shows how to communicate with the Quantifi Photonics product using Python code.

```
# You can get VXI11 from pip:
# pip install python-vxi11==0.9
import vxi11
from vxi11.vxi11 import Vxi11Exception
# replace this with the IP of your device
ip = "127.0.0.1"try:
    print("connecting to " + ip + " ...")instrument = vxil1.Jnstrument(ip) print("connected")
     print("checking IDN...")
     command = "*IDN?"
     data = instrument.ask(command)
     print("IDN: " + data)
     print("checking OPT...")
    command = "*OPT?" data = instrument.ask(command)
     print("OPT: " + data)
# replace this with a valid command for your device (read # the programming guide section for examples)
    command = "" print("writing a specific command")
     instrument.write(command)
print("checking ESR")
command = "*ESR?"
     data = instrument.ask(command)
     print("*ESR?: " + data)
except Vxi11Exception as e:
     # pass
    print("ERROR" + str(e) + ", command: " + str(command))
```
# <span id="page-56-0"></span>**10.4 MATLAB® code example**

To communicate with the Quantifi Photonics product in MATLAB® the installation of a VISA IO driver is required. These drivers enable the creation of the Interface Object for instrument communication.

If developing locally on the PXIe Platform, then these will already be installed. However, if development is on a remotely connected system the VISA Libraries, e.g. National Instruments NI-VISA will have to be installed.

#### **NOTE**

MATLAB 2010x or later with the Instrument Control Toolbox is required to execute the code detailed in this section.

The following example shows how to communicate with a PXIe module using MATLAB code.

```
% Find a VISA-TCPIP object. This is if the VISA object has already been
% created with tmtool or has been removed from the workspace without
% first being closed (cleanly disconnected).
PXIE Chassis = instrfind('Type', 'visa-tcpip', ...
'RsrcName', 'TCPIP0::10.10.10.89::inst0::INSTR', 'Tag', '');
% Create the 'agilent' VISA-TCPIP object if it does not exist
% otherwise use the object that was found.
if isempty(PXIE_Chassis)
    PXIE Chassis = visa('agilent', 'TCPIP0::10.10.10.89::inst0::INSTR');
else
     fclose(PXIE_Chassis);
    PXIE Chassis = PXIE Chassis (1);
end
% Open the connection to the VISA object.
fopen(PXIE_Chassis);
% Query the PXIE Chassis.
response = query(PXIE_Chassis, '*IDN?');
disp('The *IDN query response:');
disp(response);
response = query(PXIE_Chassis, '*OPT?');
disp('The *OPT query response:');
disp(response);
% Replace this with a valid command for your device (read the programming
% guide section for examples)
command = <math>'</math>% Close the connection to the object.
```
# <span id="page-57-0"></span>**11 Working with optical fibers**

Quantifi Photonics products are equipped with high quality optical connectors in compliance with EIA-455-21A standards.

# **A** CAUTION

Keep connectors clean and in good condition to ensure maximum power and to avoid erroneous readings:

- Always inspect fiber end faces for cleanliness using a fiber inspection probe before inserting them into a port..
- If required, clean fibers and faces as detailed below.

Quantifi Photonics is not responsible for damage or errors caused by bad fiber cleaning or handling.

#### **NOTE**

To avoid damaging ferrules or fiber faces due to mismatched connectors, always check ports and connector type information before inserting a connector. All Quantifi Photonics units are labeled with connector type information.

- When connecting a fiber-optic cable to a port:
	- 1. Visually inspect the fiber end face using a fiber inspection microscope.
	- 2. If a **connector end face** is dirty:
		- Wipe the connector end face using a reel-type cleaner and inspect again.
		- > For stubborn hard to clean connectors:
			- Use lint-free fiber-cleaning wipes soaked in a fiber optic cleaning solution.
			- Wipe the connector on the soaked part.
			- Dry the connector by wiping on the dry part of the wipe, or by using a reel-type cleaner.
		- Repeat the process until connector inspection shows a clean fiber face.
	- 3. If a **bulkhead inner connector face** is dirty:
		- Use a pen-type dry cleaner, align the cleaning tip with the port and push the cleaner until you hear the characteristic click. Inspect again. > For stubborn hard to clean bulkhead connectors:
			- Use a stick-type cleaner dipped in a fiber optic cleaning solution.
			- <sup>l</sup> Carefully align and insert the stick into the connector and gently rotate the stick for several seconds applying light pressure.
			- Use a pen-type cleaner to dry the connector.
		- Repeat the process until connector inspection shows a clean fiber face.
	- 4. If the fiber end face is clean:
		- Carefully align the connector and port to prevent the fiber end from touching the outside of the port or other surfaces. If the connector features a key, mate it correctly into the corresponding notch of the port bulkhead.

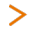

Push the connector in so that the fiber-optic cable is firmly in place with adequate contact.

If your connector features a screw sleeve, tighten the connector to firmly maintain the fiber in place. Do not over-tighten, as this will damage the fiber and the port bulkhead.

#### **NOTE**

Failing to align and/or connect fiber-optic cables properly will result in significant signal loss and reflection.

# <span id="page-59-0"></span>**12 System requirements**

#### **Quantifi Photonics PXIe modules**

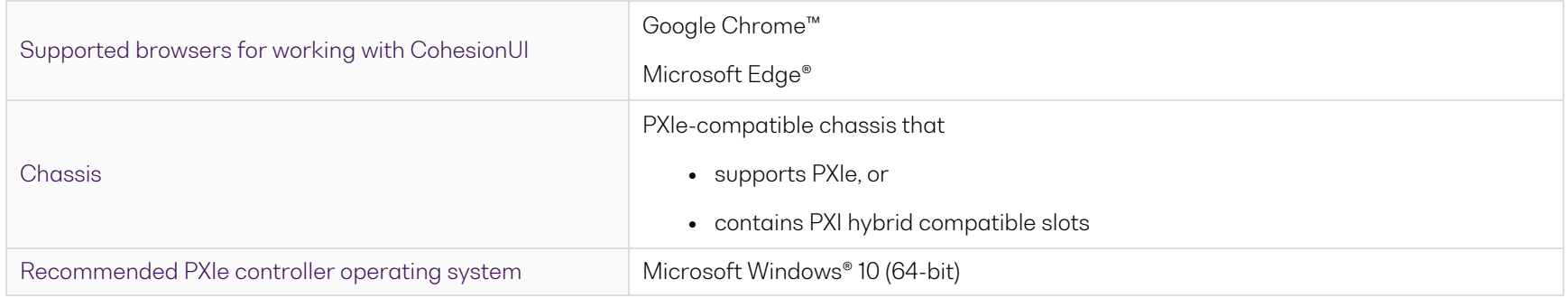

#### **Quantifi Photonics MATRIQ / EPIQ instruments**

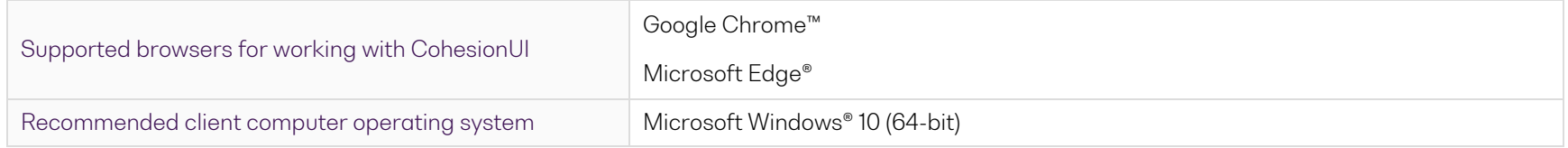

# <span id="page-60-0"></span>**13 Maintenance**

To help ensure long, trouble-free operation:

- Always inspect fiber-optic connectors before using them and clean them if necessary.
- Keep the unit free of dust.
- Store the unit at room temperature in a clean and dry area. Keep the unit out of direct sunlight.
- Avoid high humidity or significant temperature fluctuations.
- Avoid unnecessary shocks and vibrations.
- <sup>l</sup> If any liquids are spilled on or into the unit, power off the chassis immediately. Remove the unit and allow to dry completely.

#### **WARNING**  $\bigwedge$

The use of controls, adjustments, and procedures other than those specified herein may result in exposure to hazardous situations or impair the protection provided by this unit.

# <span id="page-60-1"></span>**13.1 Annual calibration schedule**

To ensure that the unit is performing as expected, we recommend it is re-calibrated every 12 months. As an optical product will naturally degrade over time, it is important to periodically re-test the unit, to confirm that it is working to specification.

All Quantifi Photonics products are calibrated during manufacture, and each product is shipped to the customer with a Calibration Certificate. On this certificate, the calibration date, as well as the next calibration due date are mentioned.

We recommend your product is returned for re-calibration before the listed due date, to ensure continued performance of the product. For recalibration service information, or to send in a product for re-calibration service, email [support@quantifiphotonics.com.](mailto:support@quantifiphotonics.com)

If the Calibration Certificate has been misplaced, or the calibration due date is not known, email [support@quantifiphotonics.com](mailto:support@quantifiphotonics.com).

# <span id="page-61-0"></span>**14 Technical Support**

# <span id="page-61-1"></span>**14.1 Contacting the Technical Support Group**

To obtain after-sales service or technical support for this product, contact Quantifi Photonics:

[support@quantifiphotonics.com](mailto:support@quantifiphotonics.com)

To accelerate the process, please provide information such as the name and the serial number (see the product identification label), as well as a description of your problem.

# <span id="page-61-2"></span>**14.2 Transportation**

Maintain a temperature range within specifications when transporting the unit.

#### **Transportation damage can occur from improper handling.**

The following steps are recommended to minimize the possibility of damage:

- <sup>l</sup> Pack the product in its original packing material when shipping. If the original packaging is unavailable, use appropriate foam packaging to provide shock absorption and avoid displacement of the product inside the shipping box. Please avoid any shipping material making contact with the sensitive connectors of the product.
- Avoid high humidity or large temperature fluctuations.
- Keep the product out of direct sunlight.
- Avoid unnecessary shocks and vibrations.

# <span id="page-62-0"></span>**15 Warranty Information**

#### <span id="page-62-1"></span>**15.1 General information**

Quantifi Photonics Ltd (Quantifi Photonics) warrants from the date of the original shipment (the Warranty Period) that this product will conform to specifications and will be free from defects in material and workmanship for the applicable Warranty Period. Quantifi Photonics also warrants that the equipment will meet applicable specifications under normal use.

#### **NOTE**

The warranty can become null and void if:

- <sup>l</sup> The unit has been tampered with, repaired, or worked upon by unauthorized individuals or non-Quantifi Photonics personnel.
- The warranty sticker has been removed.
- The unit has been opened, other than as explained in this guide.
- The unit serial number has been altered, erased, or removed.
- The unit has been misused, neglected, or damaged by accident.

THIS WARRANTY IS IN LIEU OF ALL OTHER WARRANTIES EXPRESSED, IMPLIED, OR STATUTORY, INCLUDING, BUT NOT LIMITED TO, THE IMPLIED WARRANTIES OF MERCHANTABILITY AND FITNESS FOR A PARTICULAR PURPOSE. IN NO EVENT SHALL QUANTIFI PHOTONICS BE LIABLE FOR SPECIAL, INCIDENTAL, OR CONSEQUENTIAL DAMAGES.

<span id="page-62-2"></span>For full warranty terms and conditions, please visit [www.quanitfiphotonics.com](http://www.quanitfiphotonics.com/).

# **15.2 Liability**

Quantifi Photonics shall not be liable for damages resulting from the use of the product, nor shall be responsible for any failure in the performance of other items to which theproduct is connected or the operation of any system of which the product may be a part.

Quantifi Photonics shall not be liable for damages resulting from improper usage, transportation or unauthorized modification of the product, its accompanying accessories and software.

The external power supply that has been supplied by Quantifi Photonics with the unit can only be used with that unit, do not use it with any other product.

# <span id="page-62-3"></span>**15.3 Exclusions**

Quantifi Photonics reserves the right to make changes in the design or construction of any of its products at any time without incurring obligation to make any changes whatsoever on units purchased. Accessories, including but not limited to fuses, pilot lamps, batteries and universal interfaces (EUI) used with Quantifi Photonics products are not covered by this warranty.

This warranty excludes failure resulting from: Improper use or installation, normal wear and tear, accident, abuse, neglect, fire, water, lightning or other acts of nature, causes external to the product or other factors beyond the control of Quantifi Photonics.

# <span id="page-63-0"></span>**15.4 Certification**

Quantifi Photonics certifies that this equipment met its published specifications at the time of shipment from the factory.

#### <span id="page-63-1"></span>**15.5 Service and repairs**

To send any equipment for service, repair or calibration please contact the Technical Support Group: support@quantifiphotonics.com.

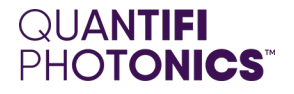

# Test. Measure. Solve.

Quantifi Photonics is transforming the world of photonics test and measurement. Our portfolio of optical and electrical test instruments is rapidly expanding to meet the needs of engineers and scientists around the globe. From enabling groundbreaking experiments to driving highly efficient production testing, you'll find us working with customers to solve complex problems with optimal solutions.

# To find out more, get in touch with us today.

**Phone**  $+6494784849$ **North America** +1-800-803-8872

**General Enquiries** sales@quantifiphotonics.com **Technical Support** support@quantifiphotonics.com

**[quantifiphotonics.com](https://www.quantifiphotonics.com/)**